# StarWind iSCSI SAN & NAS:

HA Maintenance and Configuration Changes April 2013

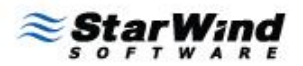

**STORAGE SEL HYPERVISOR** 

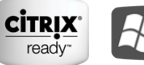

Windows

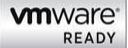

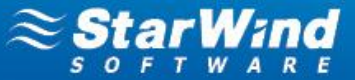

#### **TRADEMARKS**

"StarWind", "StarWind Software" and the StarWind and the StarWind Software logos are trademarks of StarWind Software which may be registered in some jurisdictions. All other trademarks are owned by their respective owners.

#### **CHANGES**

The material in this document is for information only and is subject to change without notice. While reasonable efforts have been made in the preparation of this document to assure its accuracy, StarWind Software assumes no liability resulting from errors or omissions in this document, or from the use of the information contained herein. StarWind Software reserves the right to make changes in the product design without reservation and without notification to its users.

#### **TECHNICAL SUPPORT AND SERVICES**

If you have questions about installing or using this software, check this and other documents first - you will find answers to most of your questions on th[e Technical](http://www.starwindsoftware.com/technical-papers) [Papers](http://www.starwindsoftware.com/technical-papers) webpage or i[n StarWind Forum.](http://www.starwindsoftware.com/forums/) If you need further assistance, please contact us.

#### **Copyright ©2009-2013 StarWind Software Inc.**

No part of this publication may be reproduced, stored in a retrieval system, or transmitted in any form or by any means, electronic, mechanical, photocopying, recording or otherwise, without the prior written consent of StarWind Software.

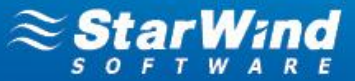

### **CONTENTS**

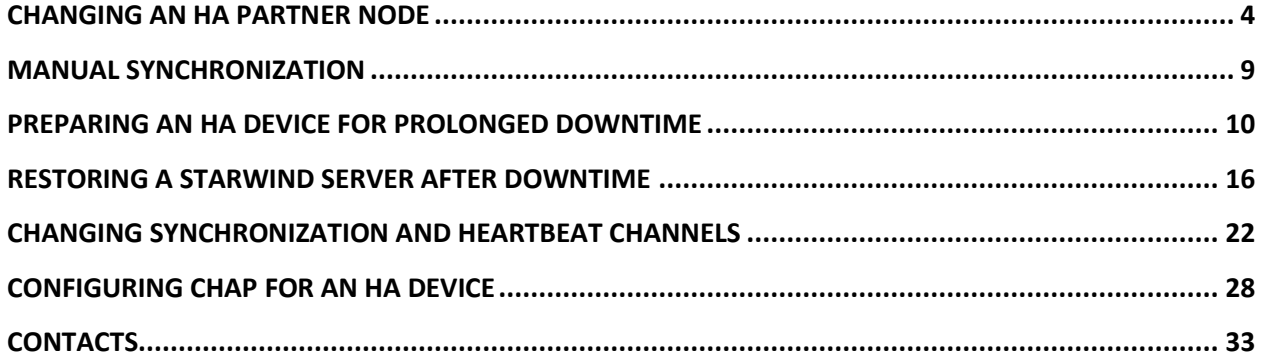

**STORAGE SEL HYPERVISOR** 

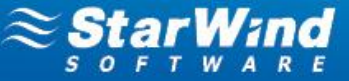

### <span id="page-3-0"></span>**CHANGING AN HA PARTNER NODE**

**Take the following actions to change an HA partner node:**

1. Right-click the required HA device and select **Replication manager** from the shortcut menu.

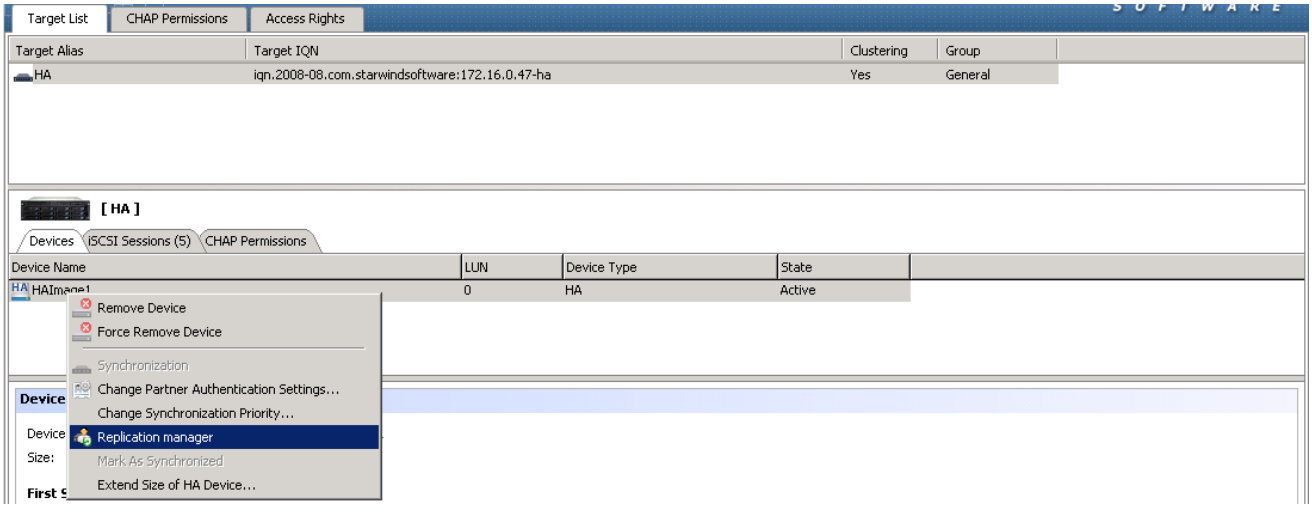

2. **HA Device Replication manager** appears. Click the **Remove replica** menu button**.**

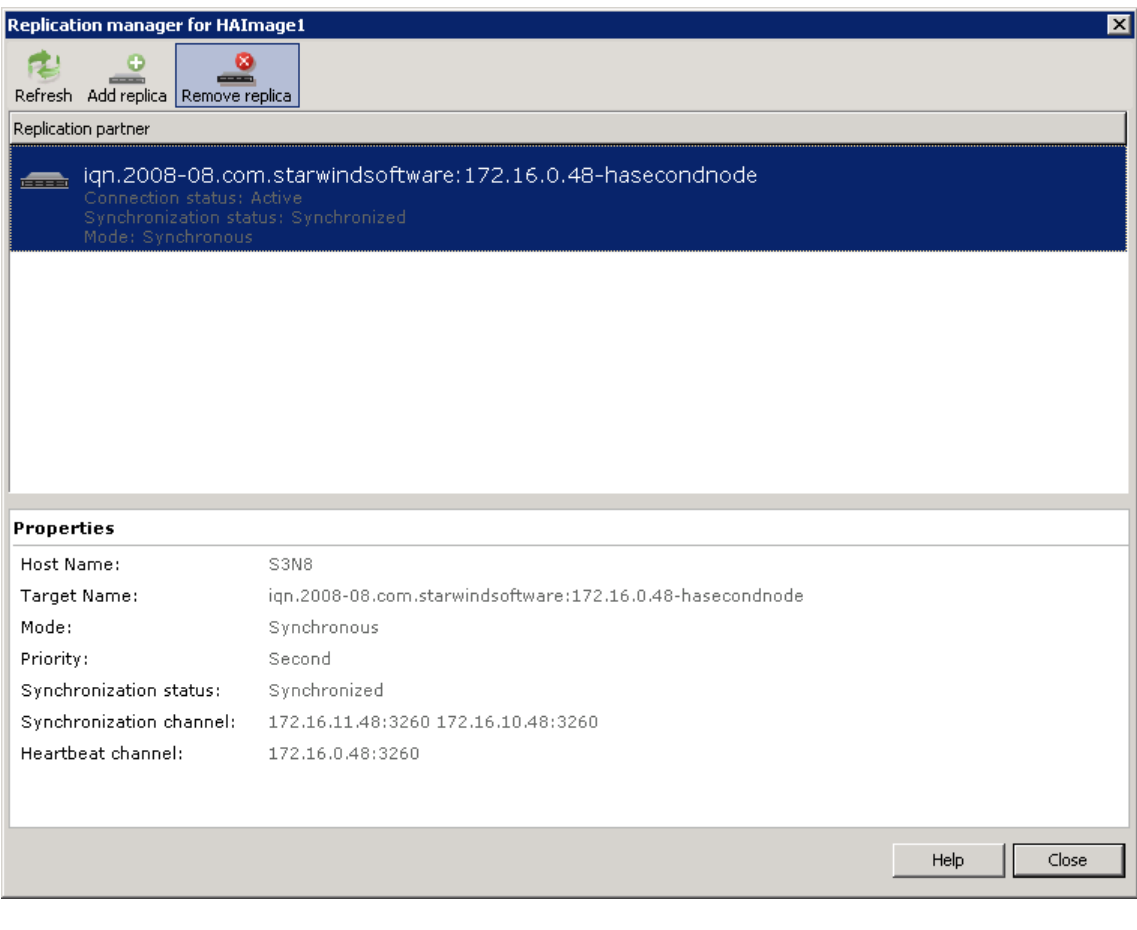

**3.** Click **Yes** to confirm the deletion.

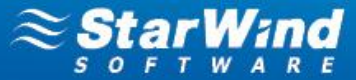

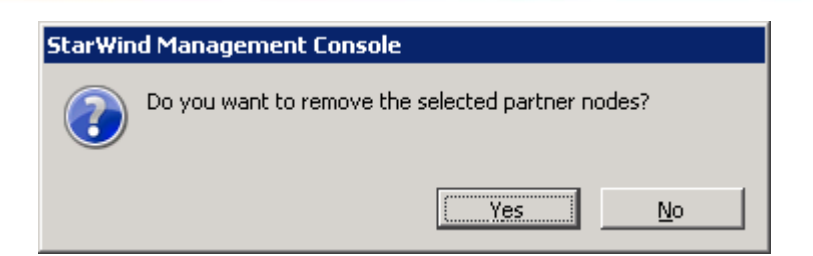

**4.** Click the **Add replica** menu button**.**

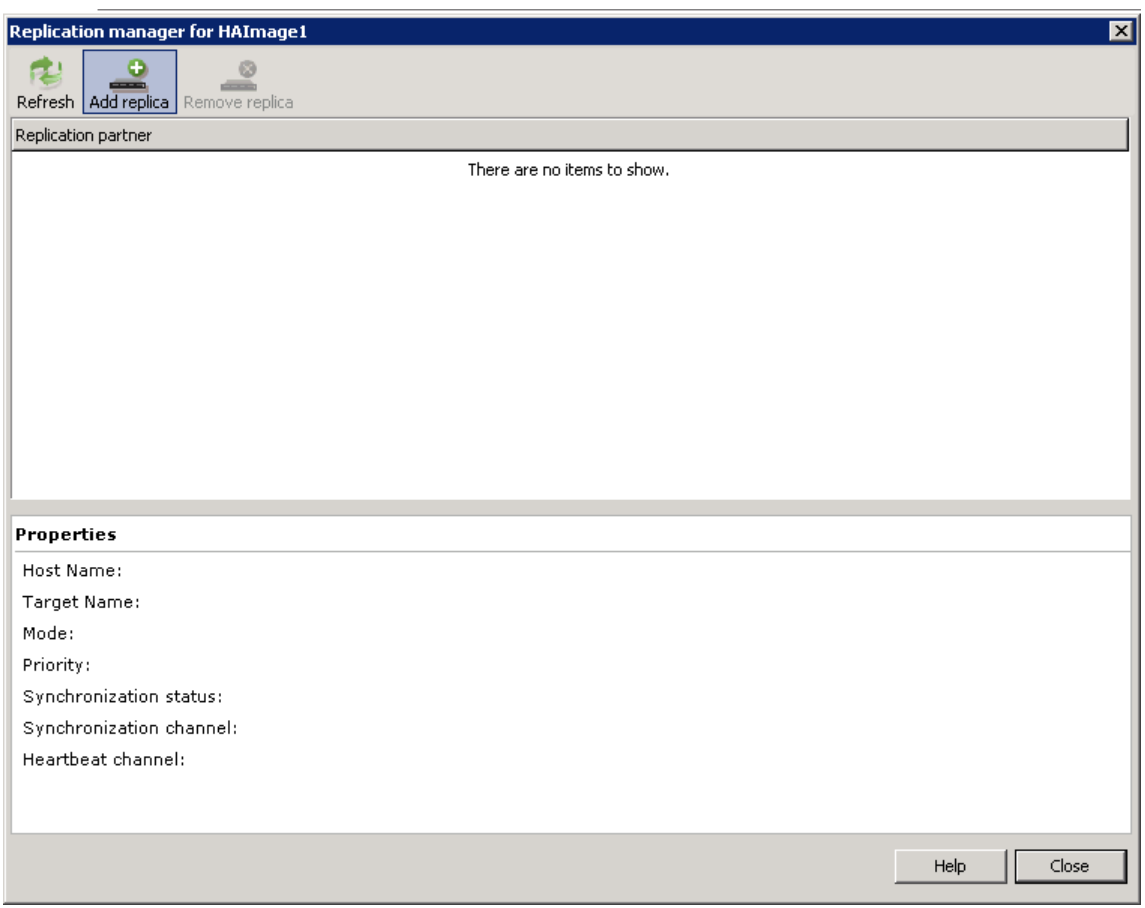

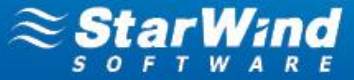

3. Specify the partner node parameters.

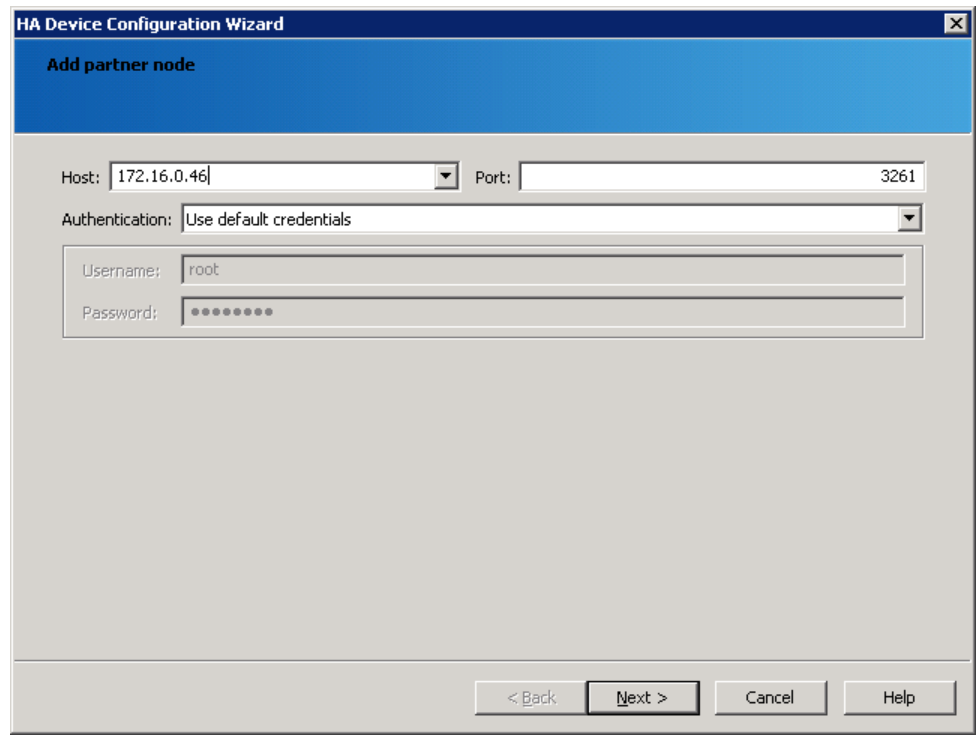

- 4. Click **Next** to continue.
- 5. Specify target and virtual disk parameters.

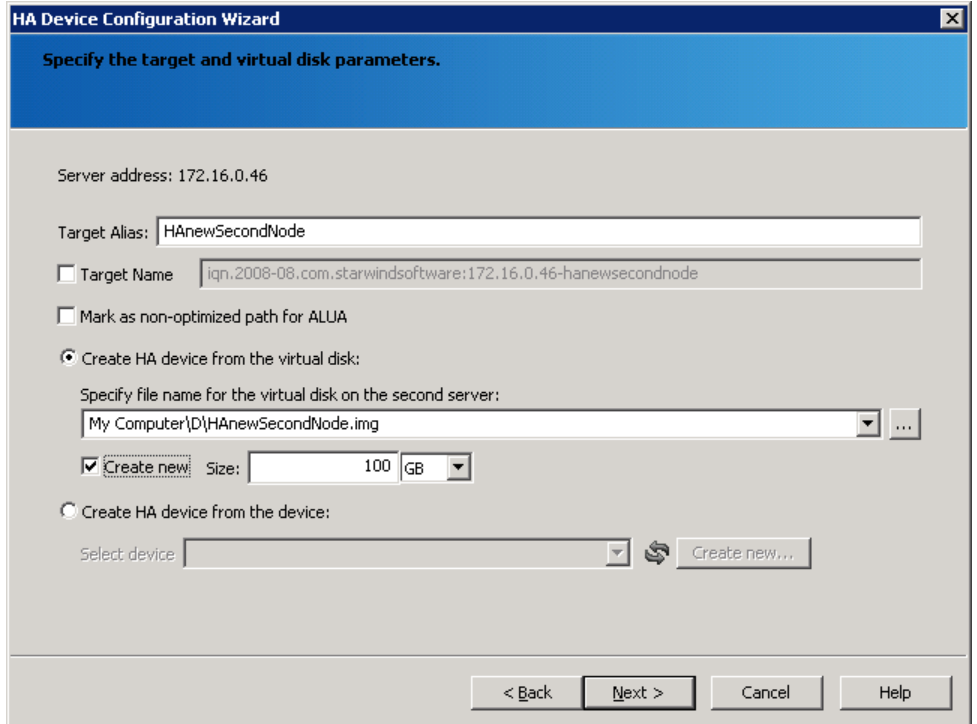

6. Click **Next** to continue.

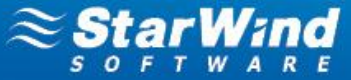

7. Specify synchronization and heartbeat channels.

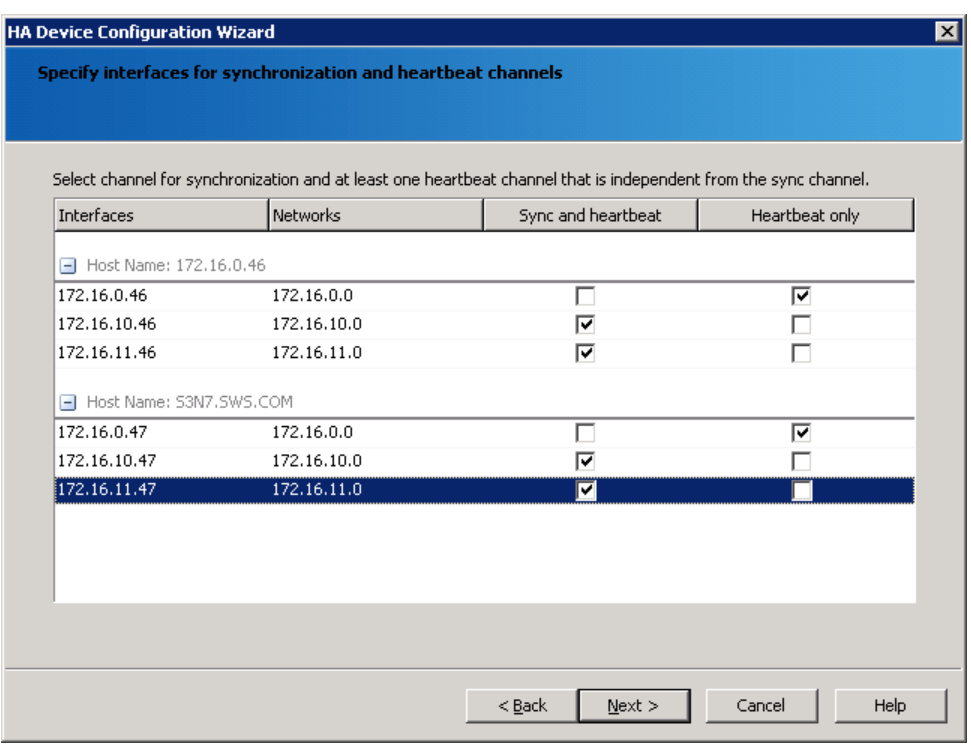

8. Click **Next** to continue.

9. Specify cache parameters (the cache type is set automatically in accordance with the partner cache type).

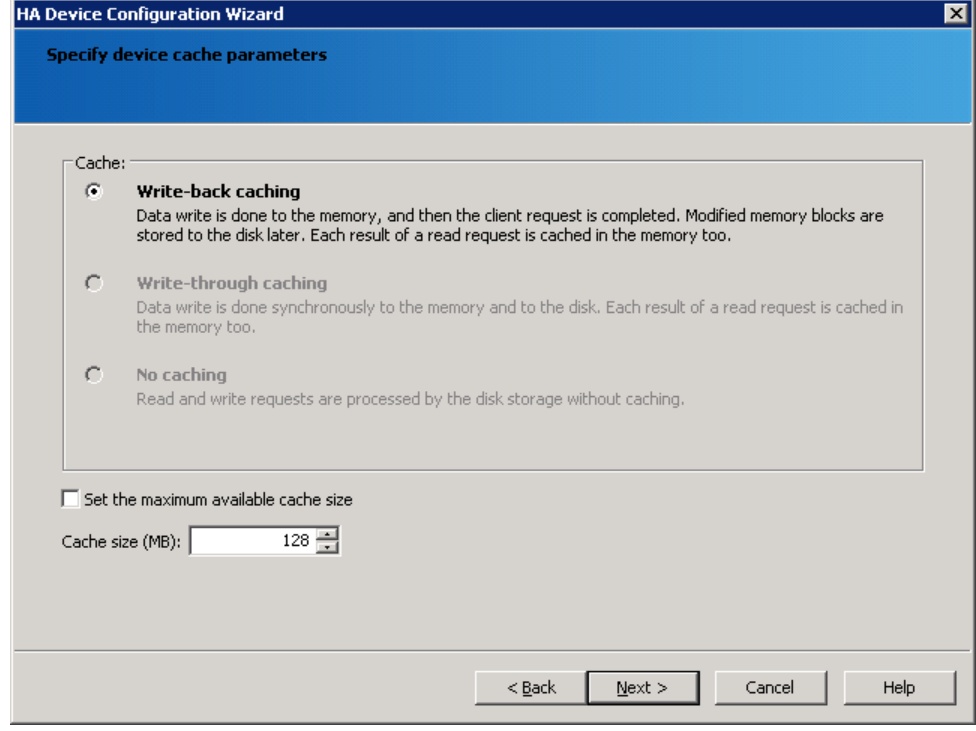

10. Click **Next** to continue.

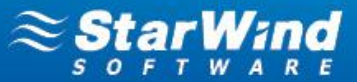

- 11. Confirm the settings of a new HA partner target and click **Next** to continue.
- 12. Click **Finish** to close the wizard.

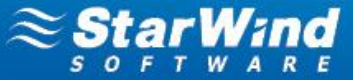

### <span id="page-8-0"></span>**MANUAL SYNCHRONIZATION**

If synchronization of HA device nodes did not start automatically after you brought the nodes online, you can manually start it.

#### **To start an HA nodes synchronization:**

1. Right-click the required HA device and select **Synchronization** from the shortcut menu.

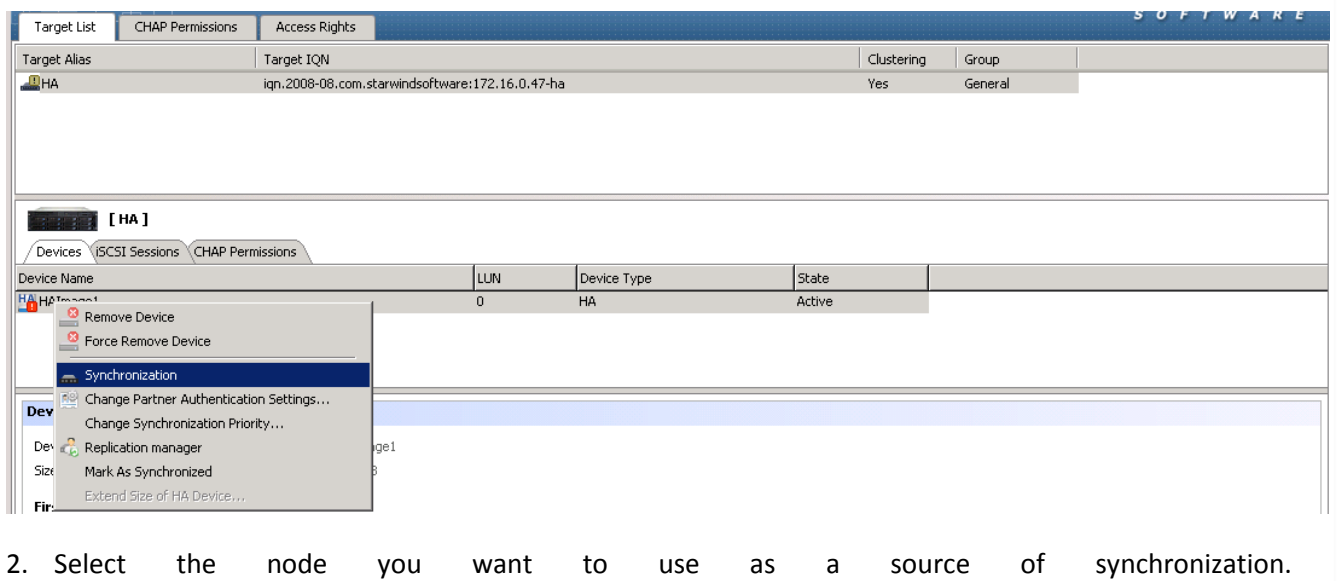

**Note:** If you do not know which target has to be used as a source of synchronization, check the **Server Log** or **Event** tabs of each StarWind Server. Select the StarWind Service that went offline last.

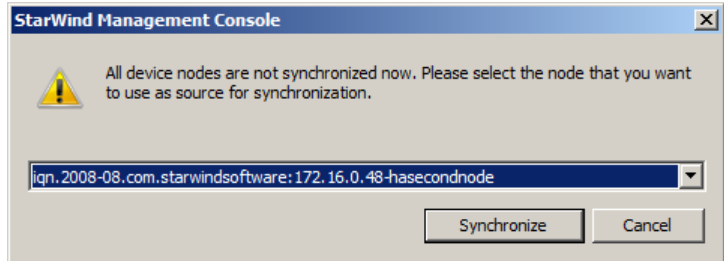

3. Click **Synchronize.**

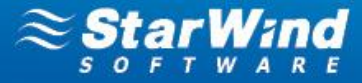

### <span id="page-9-0"></span>**PREPARING AN HA DEVICE FOR PROLONGED DOWNTIME**

**To prepare an HA device for prolonged downtime (for ESXi):**

- **1.** Disconnect targets of an HA device from the client nodes properly.
- **2.** Launch **vSphere Client**: **Start->All Programs->VMware->VMware vSphere Client**.
- **3.** Shut down all VMs that store their data on the StarWind HA device by right-clicking a VM and selecting **Power** -> **Shut Down Guest.**

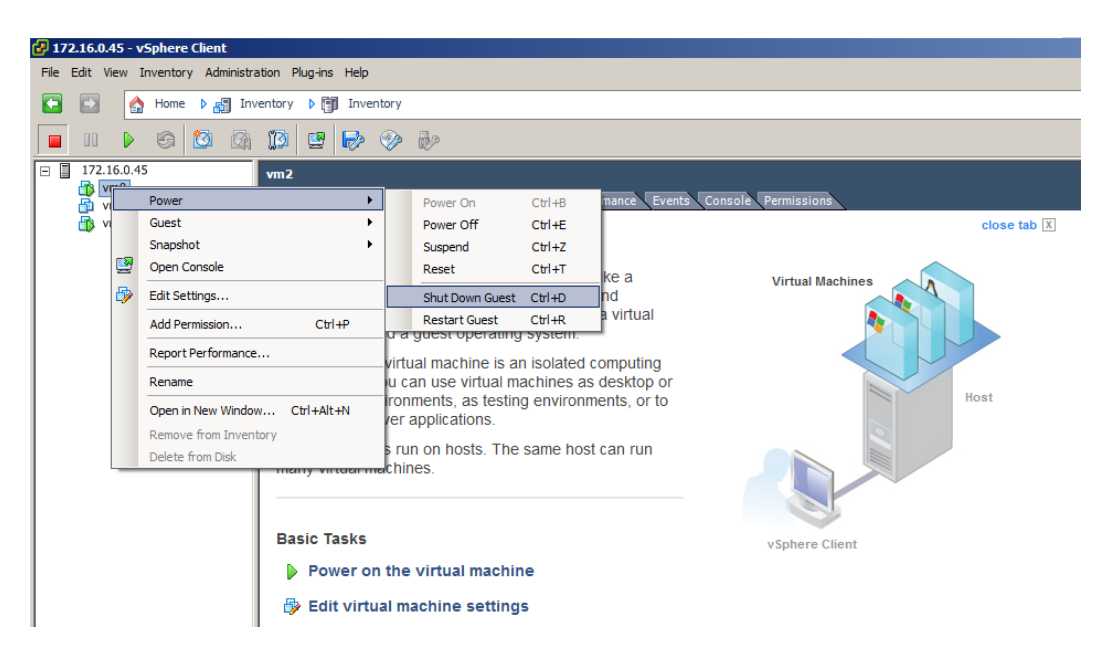

**4.** Right-click each VM that stores its data on the StarWind HA device and click **Remove from Inventory**.

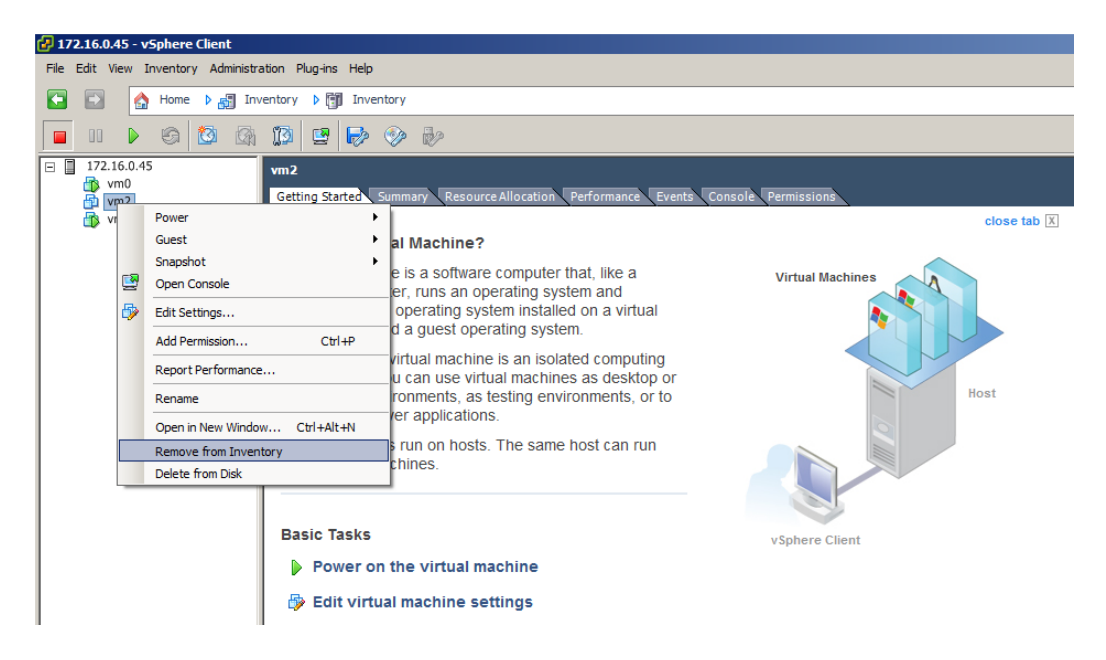

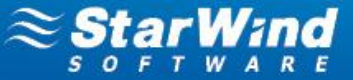

- **5.** Click the **Configuration** tab.
- **6.** Choose **Storage** in the **Hardware** pane**.** The list of datastores appears.
- **7.** Right-click each datastore that belongs to the HA device and click **Unmount** on the shortcut menu**.**

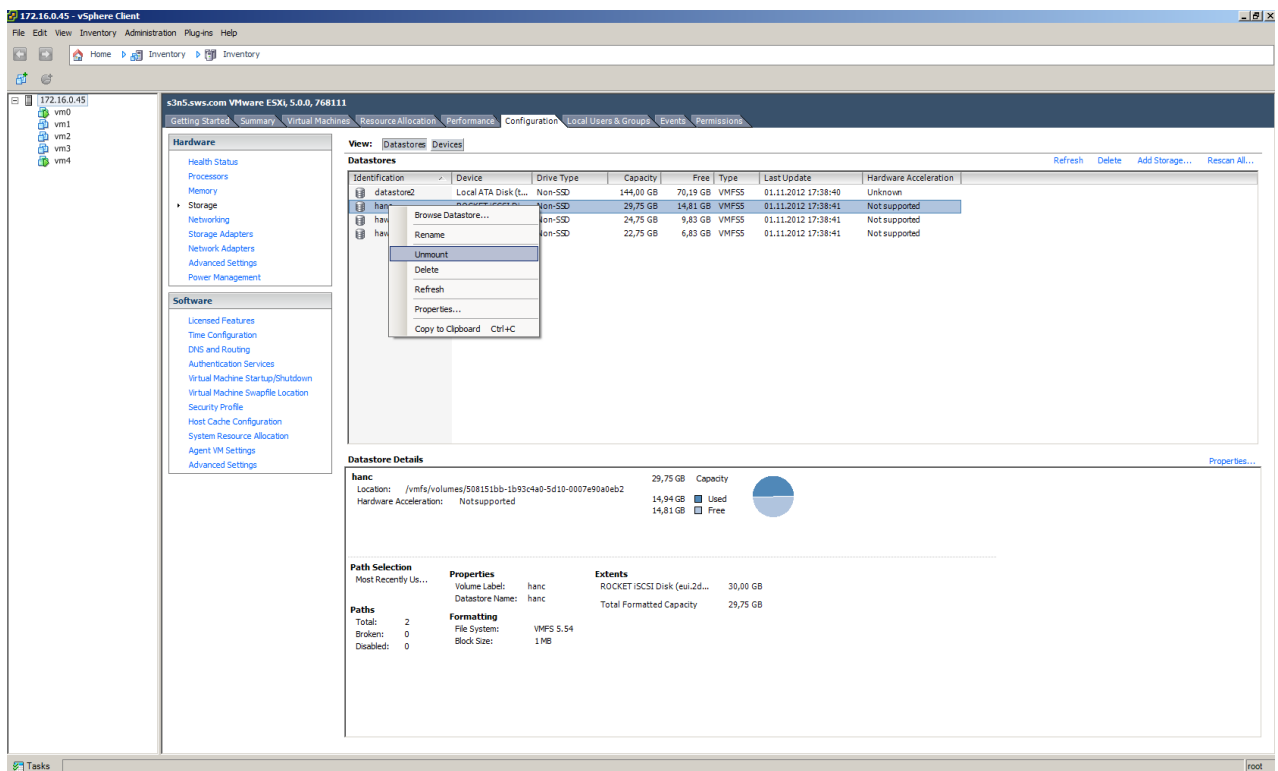

- **8.** Choose **Storage Adapters** in the **Hardware** pane**.** Select a storage adapter from the **iSCSI Software Adapter** list.
- **9.** In the **Details** section right-click each device and click **Detach** on the shortcut menu.

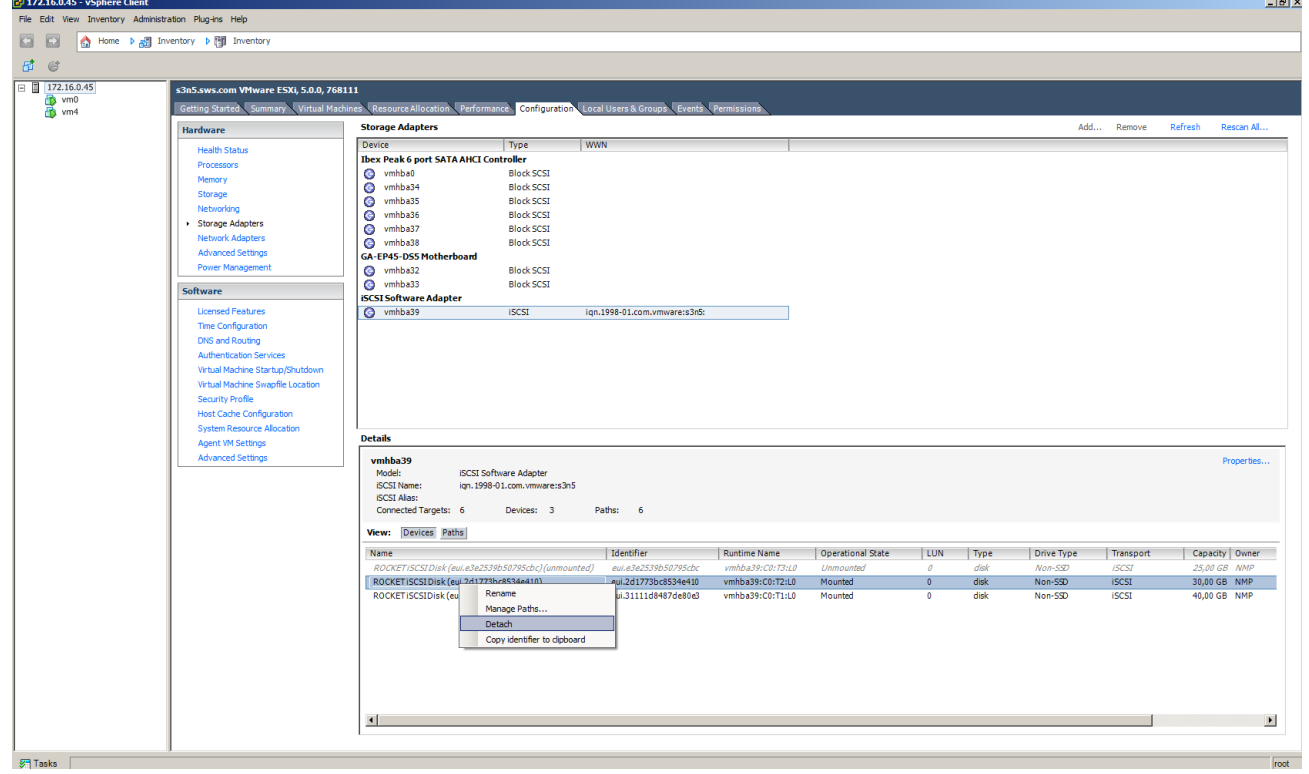

**STORAGE Star HYPERVISOR** 

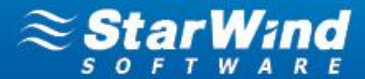

- **10.** Choose **Storage Adapters** in the **Hardware** pane**.**
- **11.** Select a storage adapter from the **iSCSI Software Adapter** list.
- **12.** Click the **Properties** link in the **Details** section**.**
- **13. In the iSCSI Initiator window, s**witch to the **Dynamic Discovery** tab.
- **14.** Select each StarWind Server and click the **Remove** button**.**

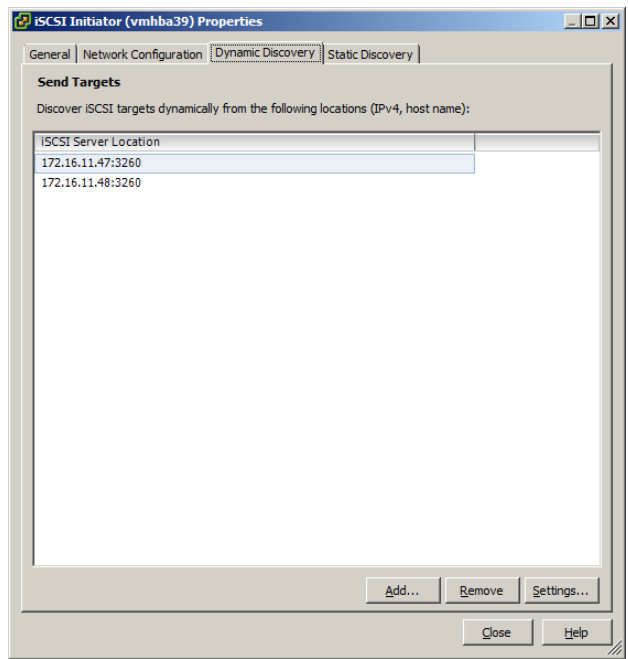

- **15.** Switch to the **Static Discovery** tab of the **iSCSI Initiator** window.
- **16.** Select each StarWind target and click **Remove.**

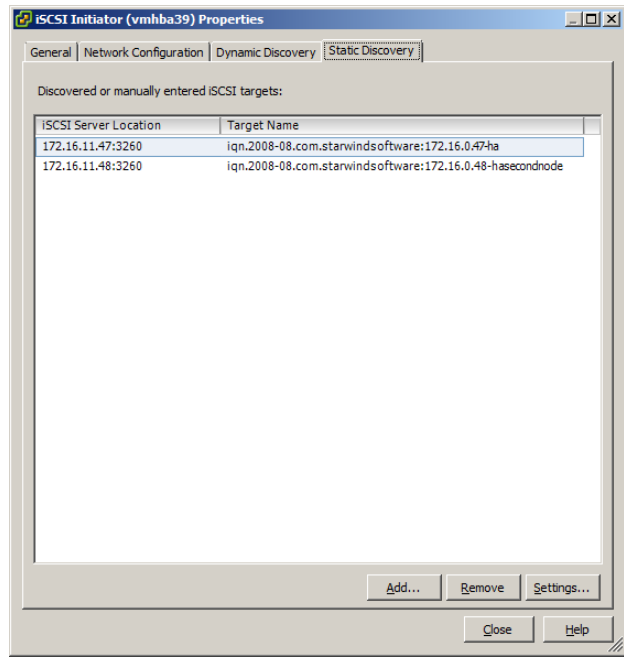

**To prepare an HA device for prolonged downtime (for Hyper-V servers):**

- **1.** Disconnect targets of an HA device from the client nodes properly.
- **2.** Launch **Hyper-V Manager: Start->Administrative Tools->Hyper-V Manager.**
- **3.** Right-click each VM that stores its data on the StarWind HA device and click **Shut Down.**

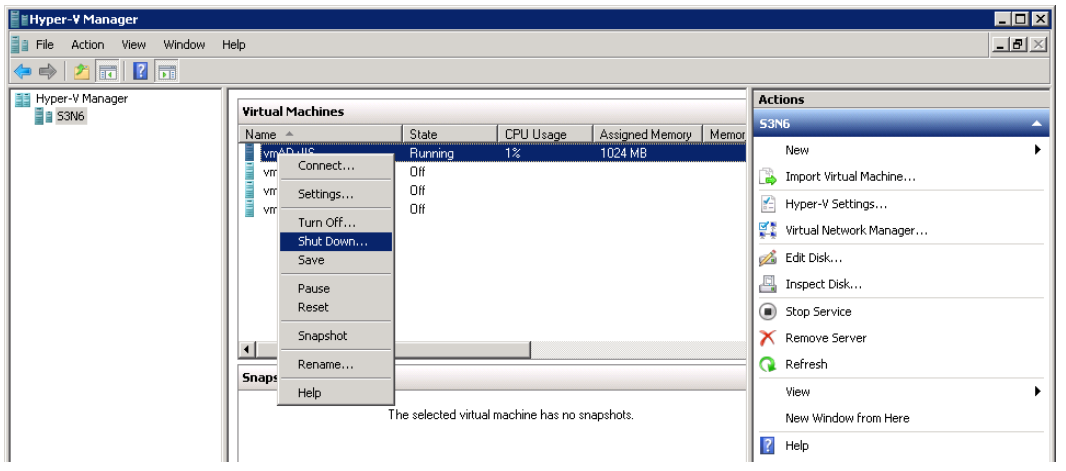

- **4.** Launch **iSCSI Initiator: Start->Administrative Tools->iSCSI Initiator**.
- **5.** Click each StarWind target and click **Disconnect.**

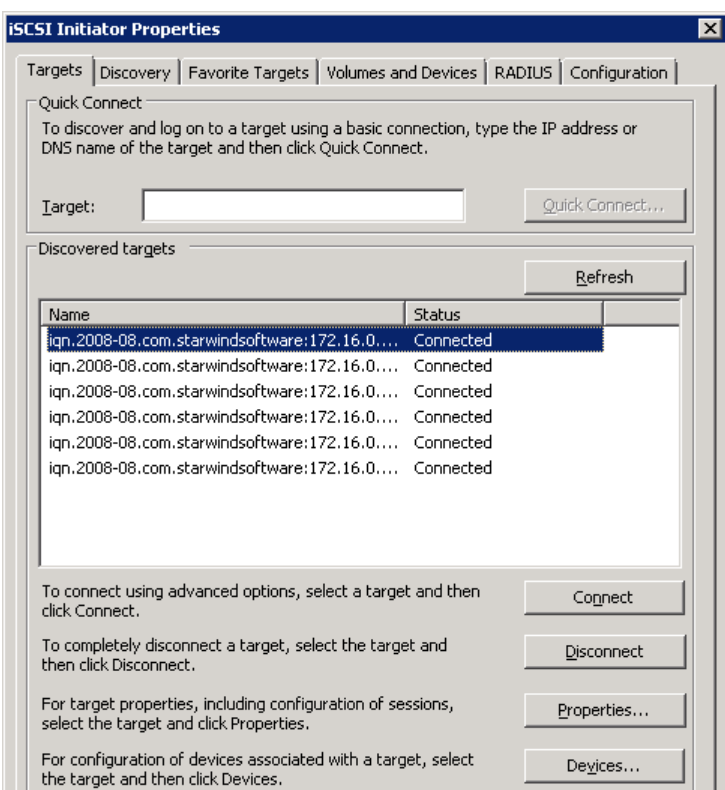

**6.** Switch to the **Favorite Targets** tab. Select each HA target and click the **Remove** button.

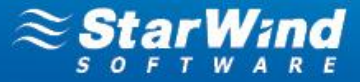

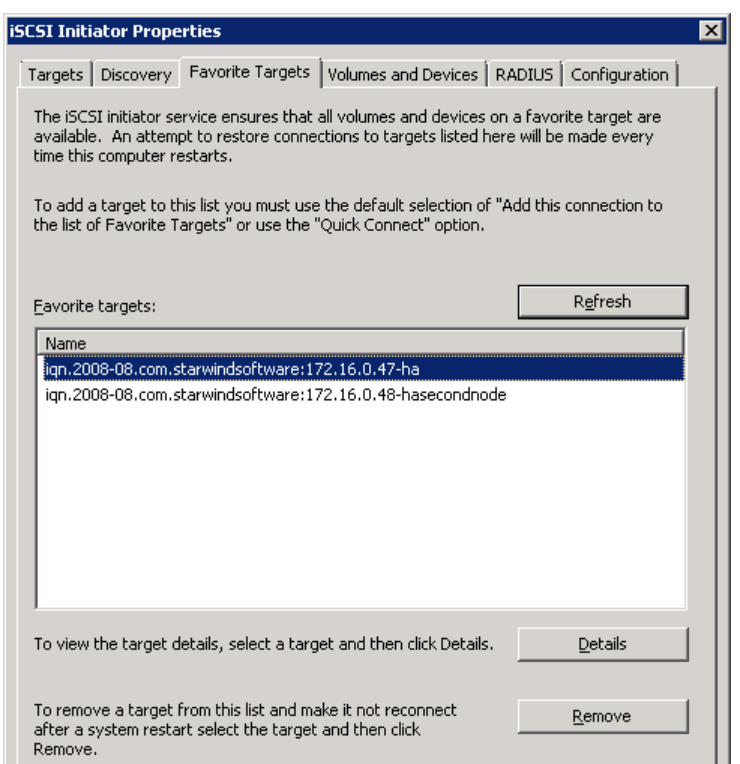

**7.** Launch **StarWind Management Console** and select the **Targets** item. Go to the **Target List** tab and select the **iSCSI Sessions** tab. Make sure that there are no client connections.

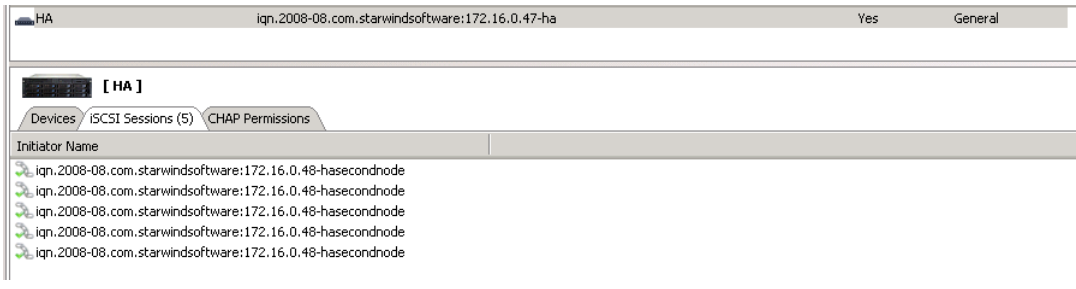

**8.** Go to **Start->Administrative Tools->Services.**

**STORAGE SOLT HYPERVISOR** 

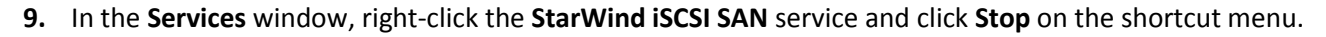

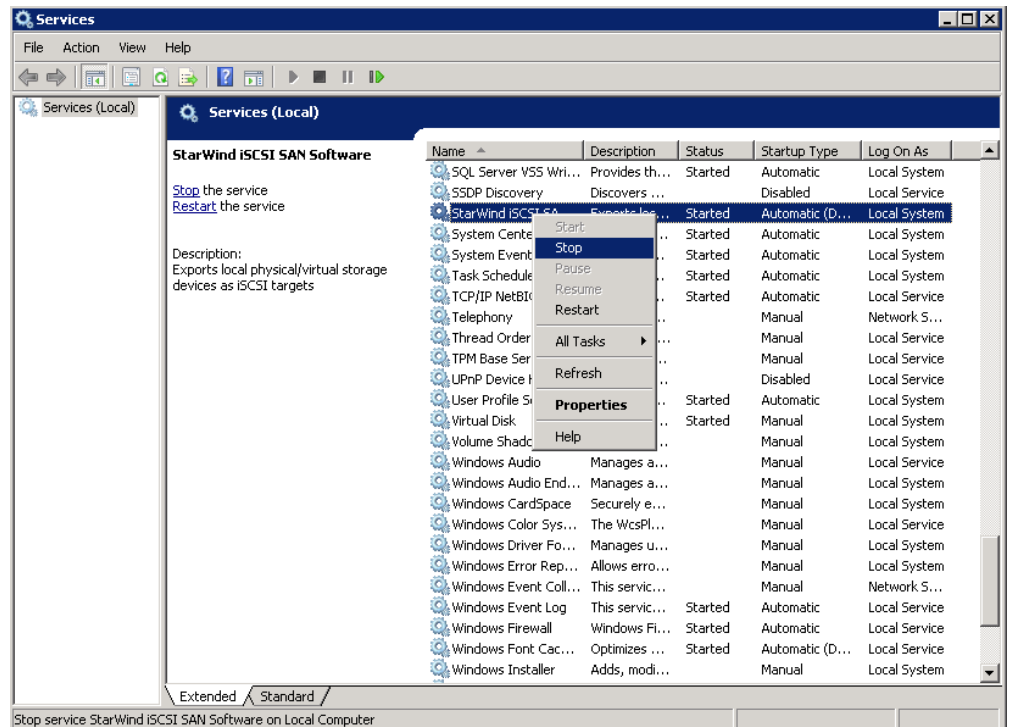

**STORAGE SEL HYPERVISOR** 

www.starwindsoftware.com

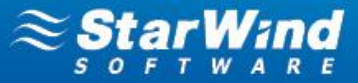

### <span id="page-15-0"></span>**RESTORING A STARWIND SERVER AFTER DOWNTIME**

- **1.** Go to **Start->Administrative Tools->Services.**
- **2.** In the **Services** window, right-click the **StarWind iSCSI SAN** service and click **Start** on the shortcut menu.

**Note**: You will need to start the service in two cases:

- Host operating system of StarWind was online during planned downtime
- Automatic start for StarWind service was disabled

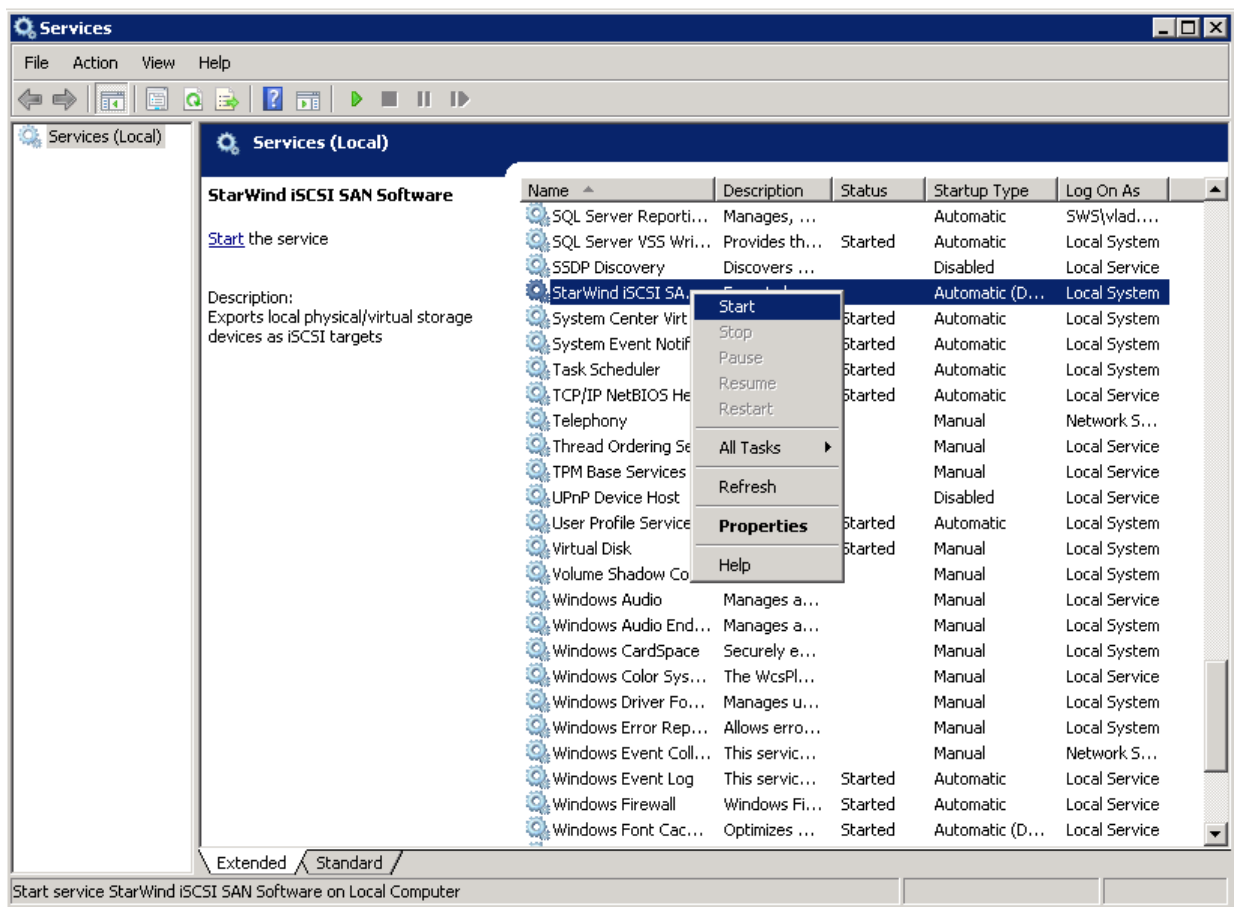

- **3.** Launch **StarWind Management Console** and сonnect StarWind Servers (please refer to StarWind Help or [StarWind Quick Start Guide](http://www.starwindsoftware.com/starwind-quick-start-guide) for more detailed information).
- **4.** Select an HA device on the **Target List** tab and check its synchronization status below, in **Device Properties**.
- **5.** If synchronization does not start automatically, perform start it manually (see the **Manual Synchronization** section). Wait until synchronization is complete.

**STORAGE SEL HYPERVISOR** 

Auto synchronization after failure:

Synchronization Type:

Synchronization Channel:

Synchronization Status:

Heartbeat Channel

Synchronizing:

**Second Server** 

Target Name:

Priority:

Cache

Cache: Cache size

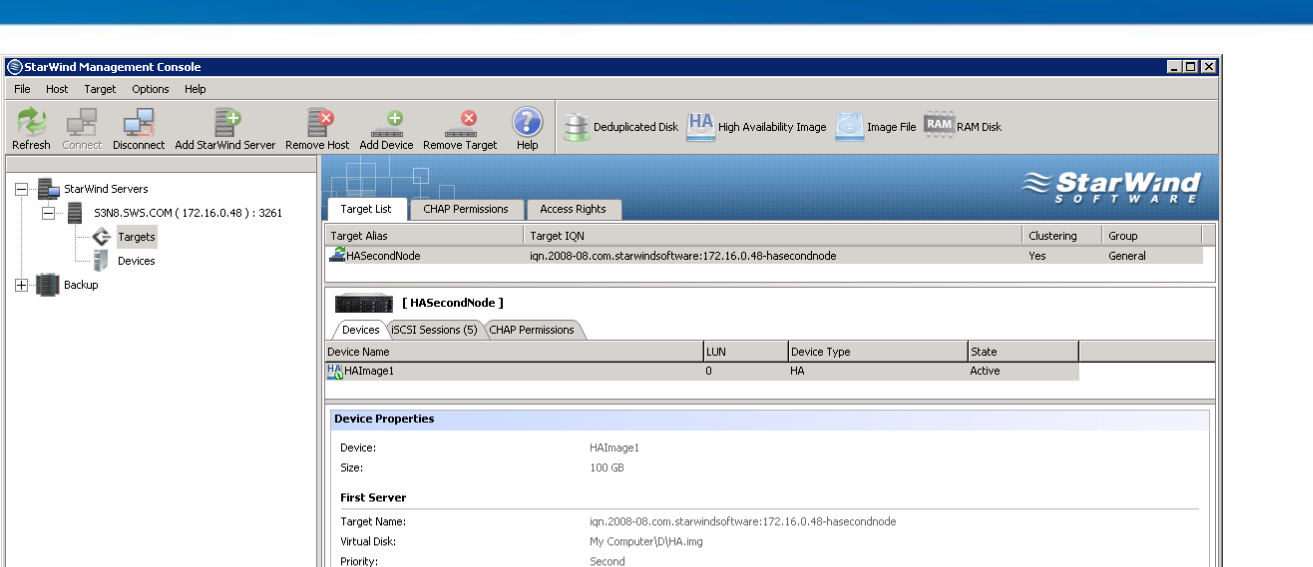

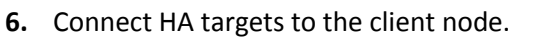

#### **Take the following steps on ESXi servers:**

- **1.** Launch **vSphere Client: Start->All Programs->VMware->VMware vSphere Client**.
- **2.** Switch to the **Configuration** tab and click **Storage Adapters** in the **Hardware** pane**.**
- **3.** Select a storage adapter from the **iSCSI Software Adapter** list and click the **Properties** link in the **Details**  section**.**

Yes

 $\mathbb{R}^d$ 

First

128

 $1\%$ 

172.16.0.47:3260:1

Synchronized

Write-back caching

ign.2008-08.com.starwindsoftware:172.16.0.47-ha

 $172.16.11.47:3260:1$   $\bigcirc$   $172.16.10.47:3260:1$   $\bigcirc$ 

- **4.** Switch to the **Dynamic Discovery** tab of the **iSCSI Initiator** window.
- **5.** Click **Add**.

Refresh

 $\mathbf{H}$  Backup

and

Ş,

 $\mathbb{L}_1$  is

 $\mathbf{U}$ 

Ě.  $\mathbf{\Phi}_{\mathbf{a}}$ 

 $\left\langle \right\rangle$ 

StarWind Software Ready

- **6.** Enter an IP address and port of a StarWind Server.
- **7.** Click **OK.**

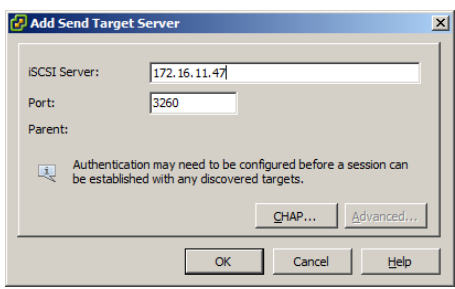

**STORAGE SEL HYPERVISOR** 

arW

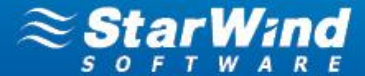

**8.** Perform the same action for all StarWind Servers.

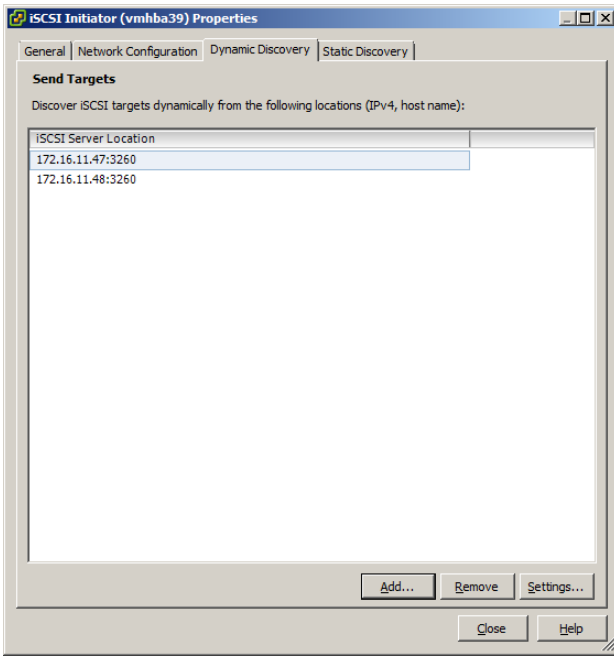

- **9.** Switch to the **Configuration** tab and select **Storage Adapters** in the **Hardware** pane**.**
- **10.** Select a storage adapter from the **iSCSI Software Adapter** list.
- **11.** Right-click each device and click **Attach.**

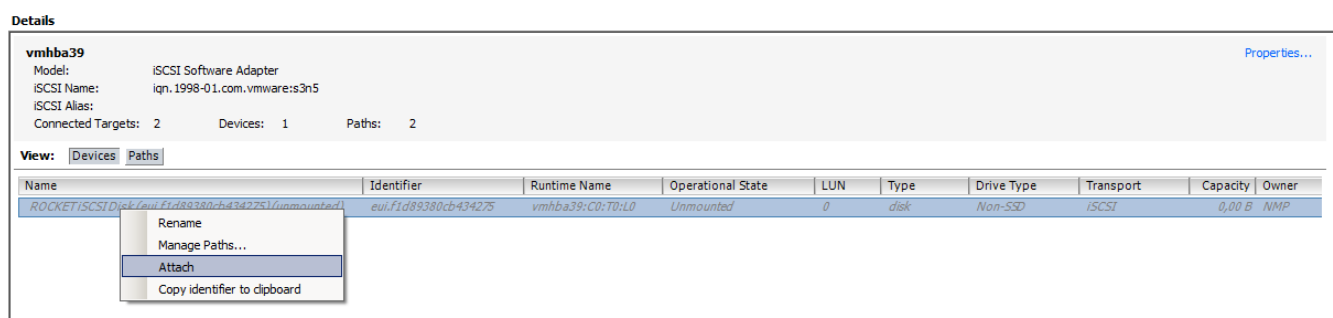

#### **12.** Select **Storage** in the **Hardware** pane**.** Right-click the required datastore and select **Mount.**

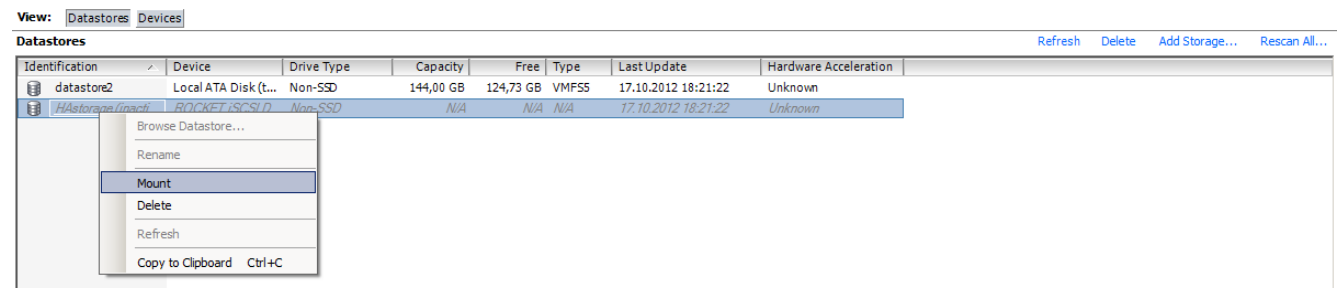

**STORAGE SOLT HYPERVISOR** 

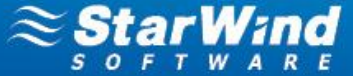

**13.** Now you can register a virtual machine. Right-click the appropriate datastore and click **Browse Datastore** on the shortcut menu.

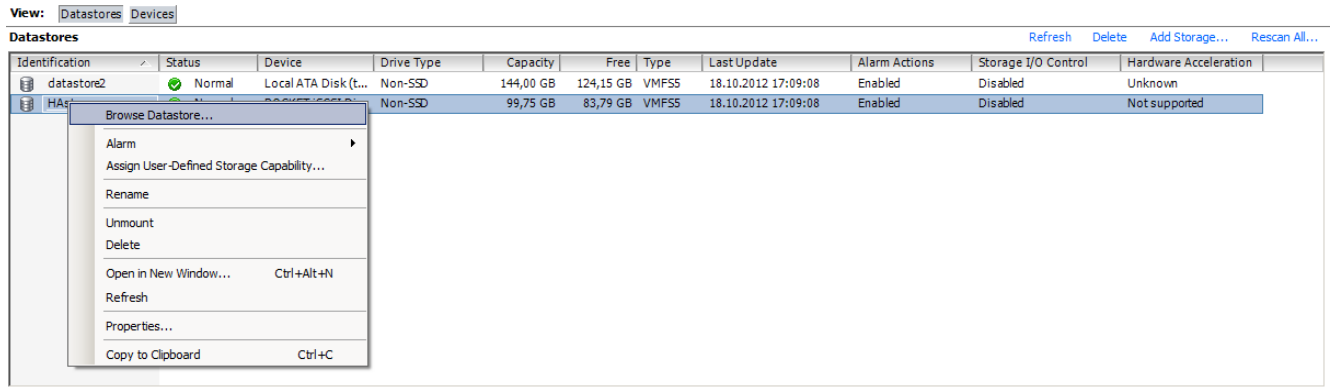

14. Navigate to the folder named after the virtual machine. Right-click the <virtual machine>.vmx file and click **Add to Inventory**.

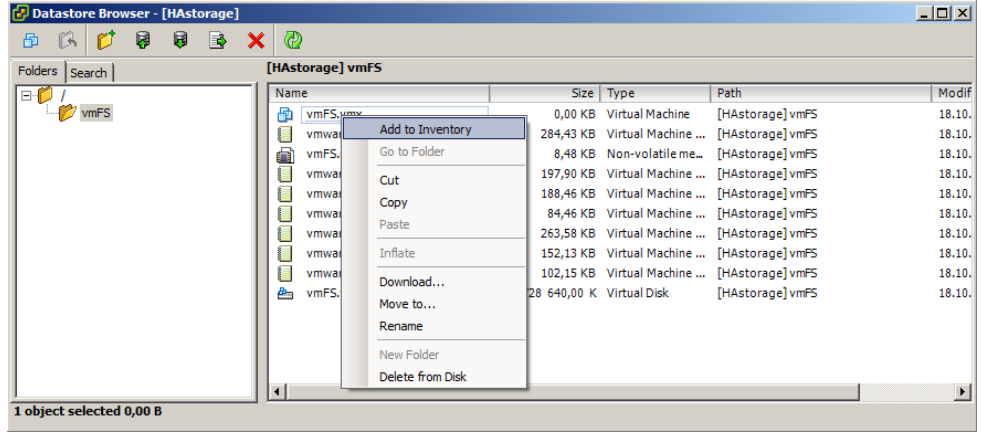

**15.** The **Add to Inventory** wizard opens. Follow the wizard's steps to add a virtual machine.

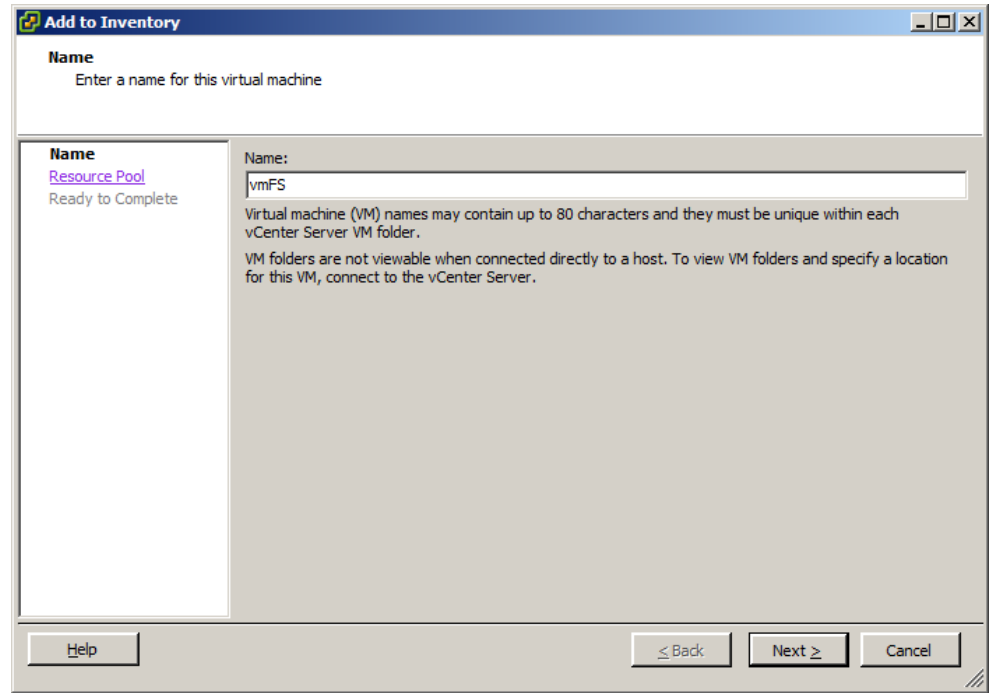

### **STORAGE Star HYPERVISOR**

**16.** Right-click a VM and click **Power** -> **Power On.**

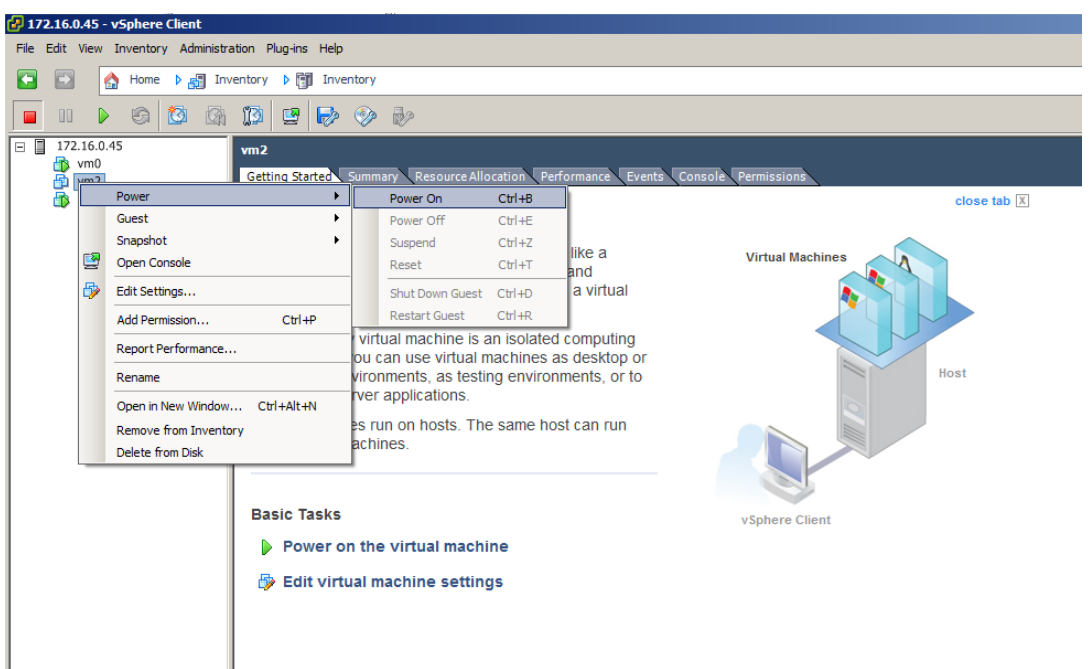

**Take the following steps on Hyper-V servers:**

- **1.** Launch **iSCSI Initiator**: **Start->Administrative Tools->iSCSI Initiator**.
- **2.** Select each target and click **Connect**.

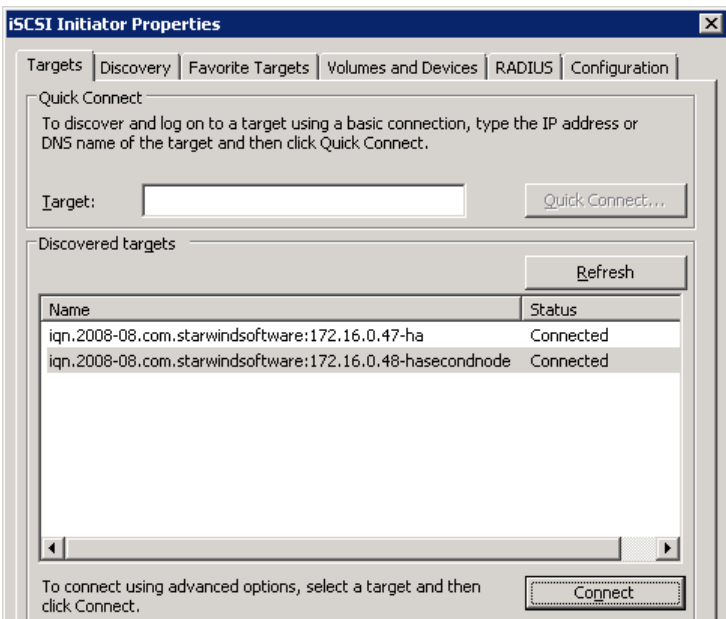

**3.** Launch **Server Manager: Start->Administrative Tools->Server Manager.**

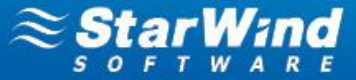

**4.** Click the **Disk Management** item and check whether the disk is online. If needed right-click the disk and click **Online** on the shortcut menu.

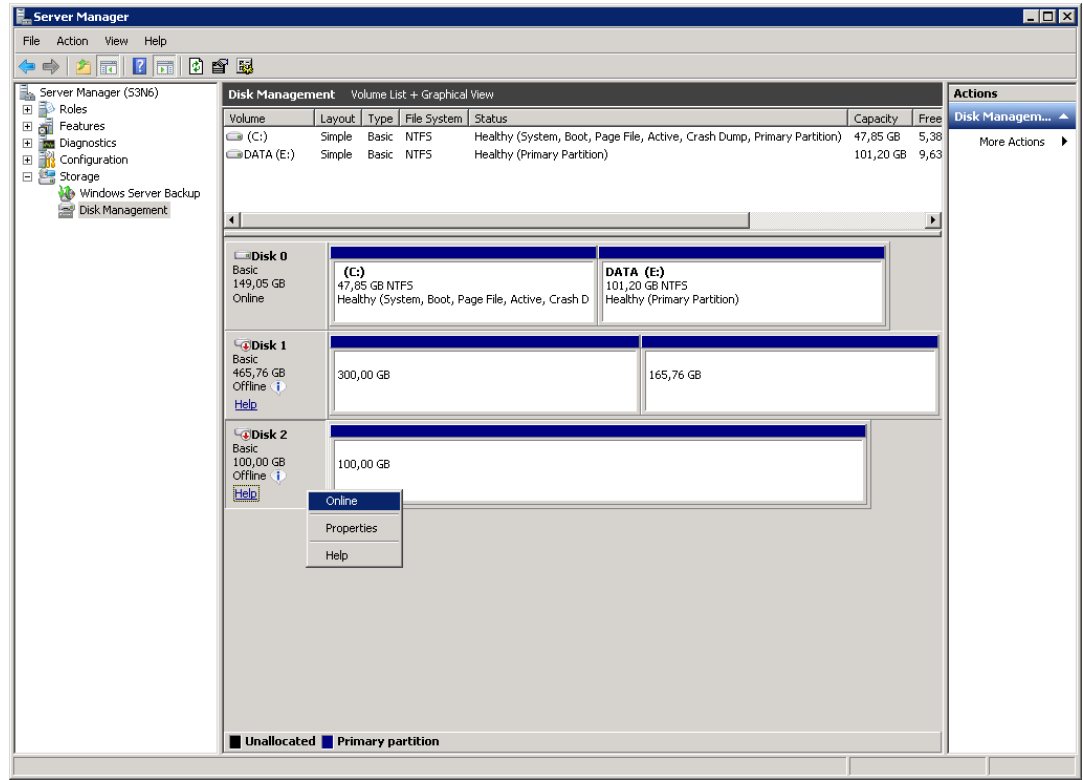

**5.** Virtual disks stored on the HA device will become available for the previously created VMs. Now you can start VMs in **Hyper-V Manager**.

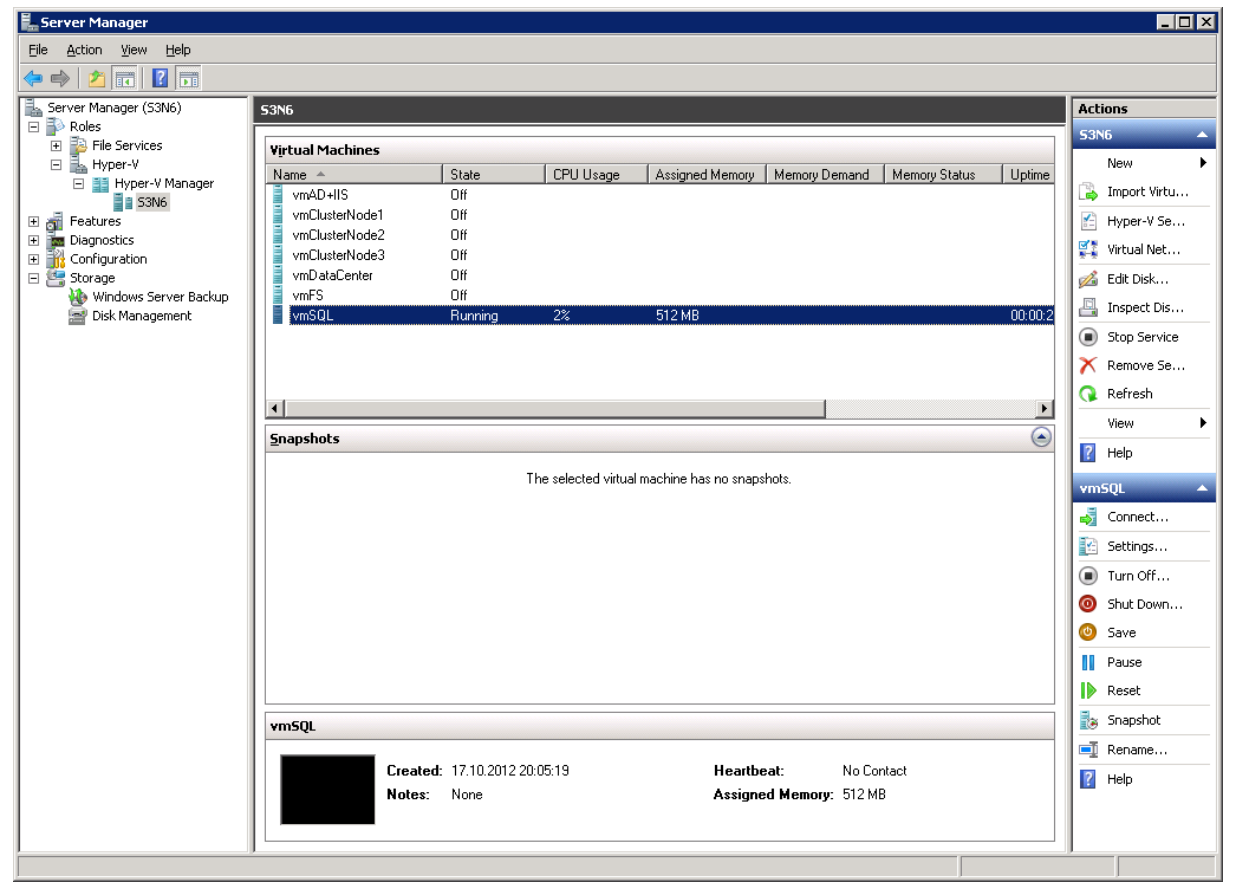

**STORAGE Star HYPERVISOR** 

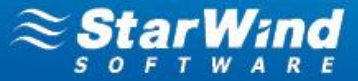

### <span id="page-21-0"></span>**CHANGING SYNCHRONIZATION AND HEARTBEAT CHANNELS**

**To change synchronization or heartbeat channels or replace a NIC:**

**1.** Launch **StarWind Management Console** and connect to the first StarWind HA partner.

**2.** Right-click the required HA device and click **Replication manager** on the shortcut menu.

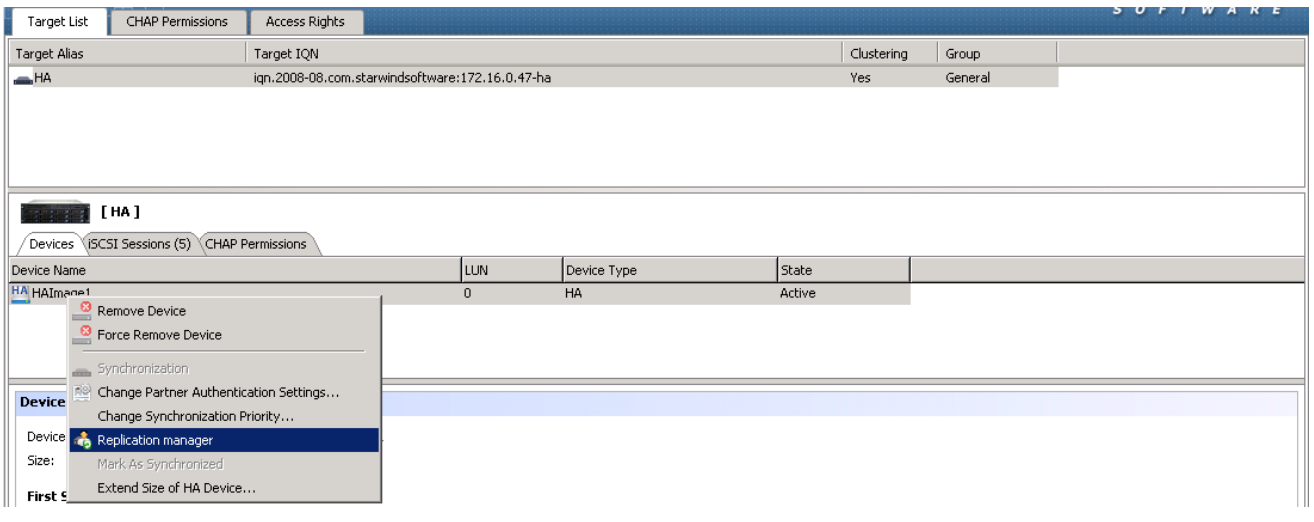

**3. HA Device Replication manager** appears. Click the **Remove replica** button on the toolbar.

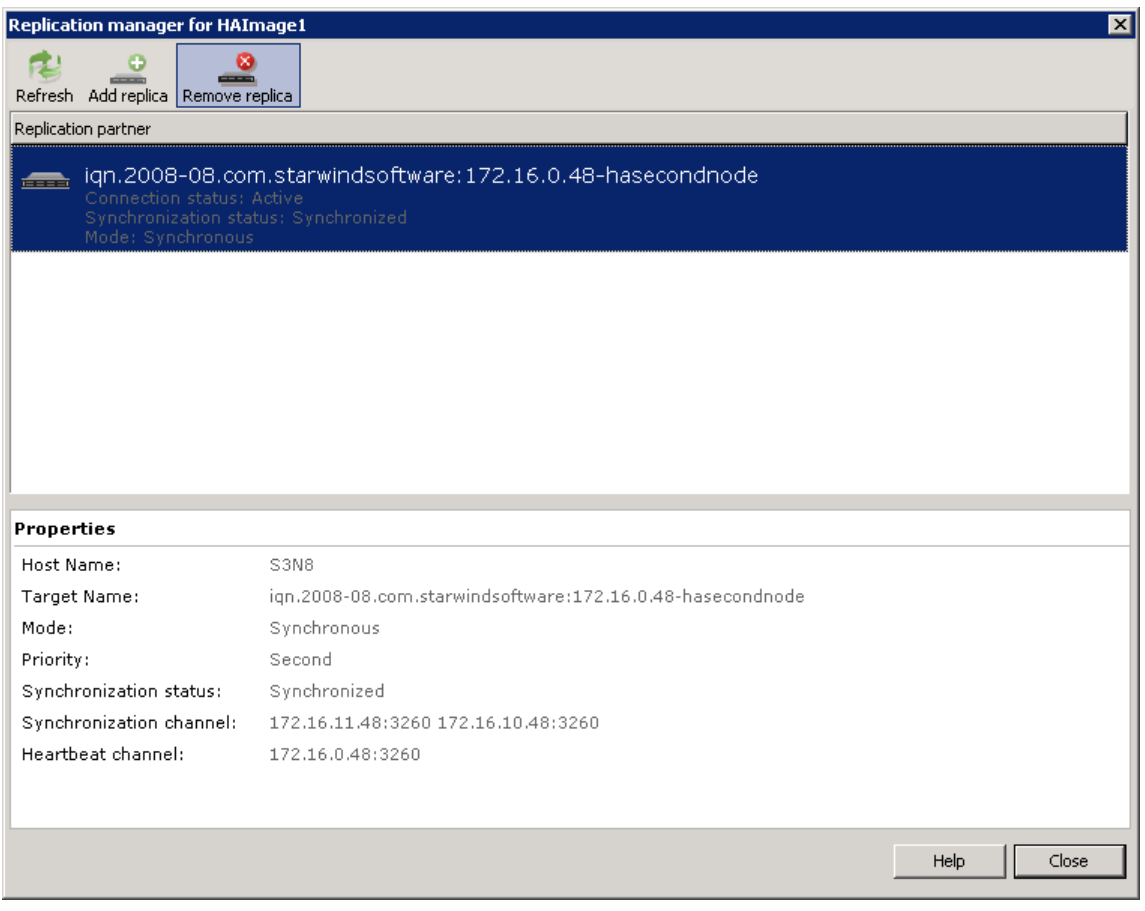

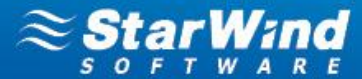

**4.** Click **Yes** to confirm the deletion.

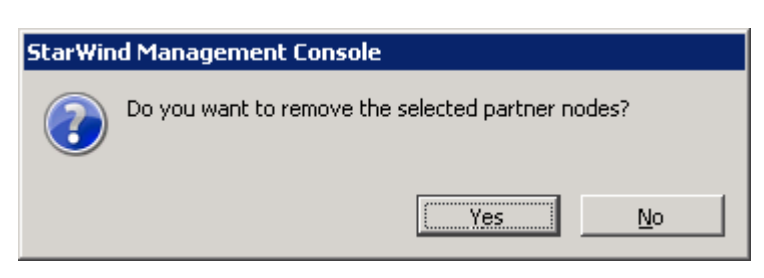

**5.** Connect to the second HA partner node.

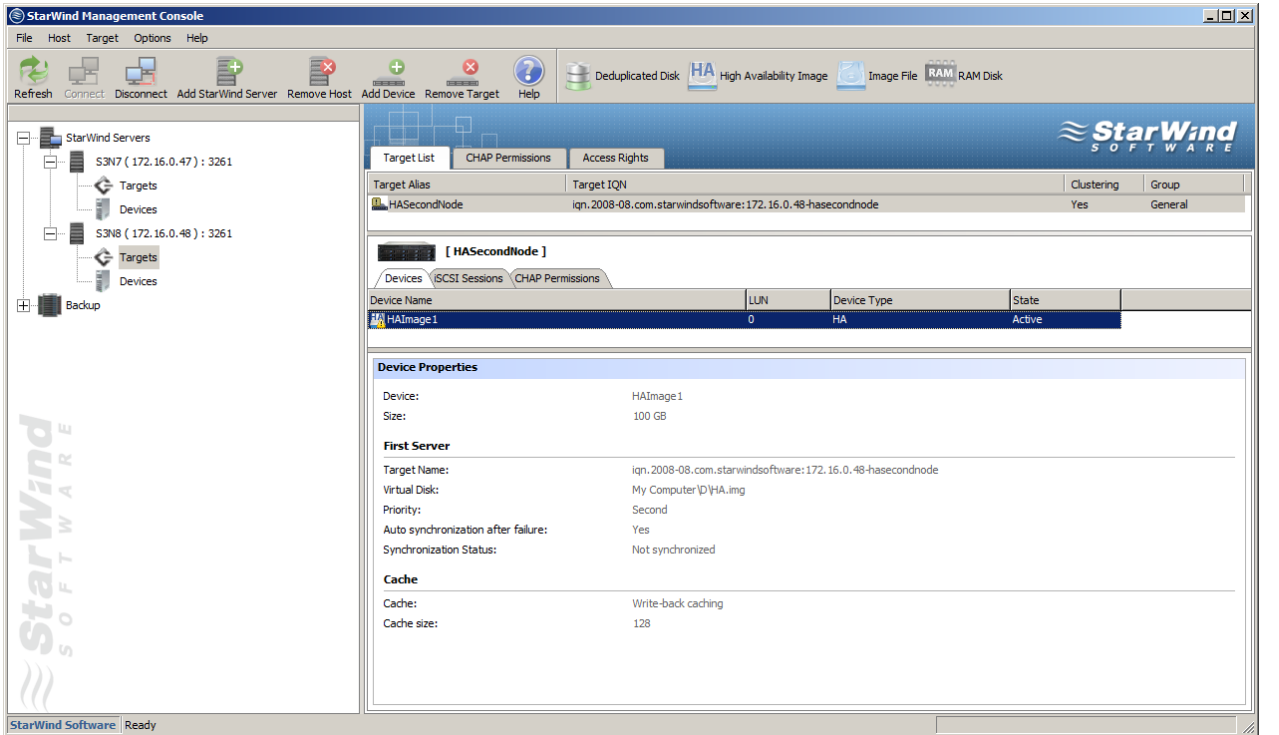

**6.** Right-click the target and click **Remove Target**.

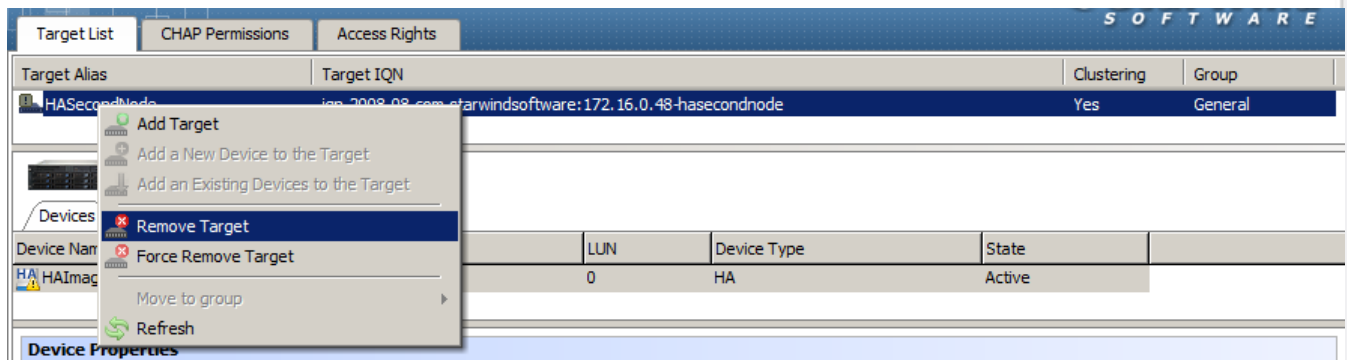

**7.** Click **Yes** to confirm the deletion.

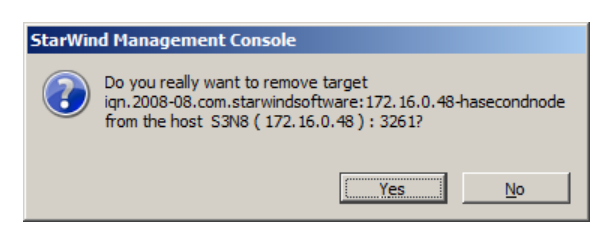

### **STORAGE Star HYPERVISOR**

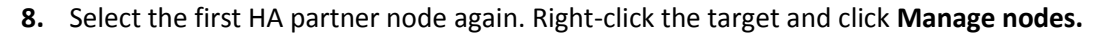

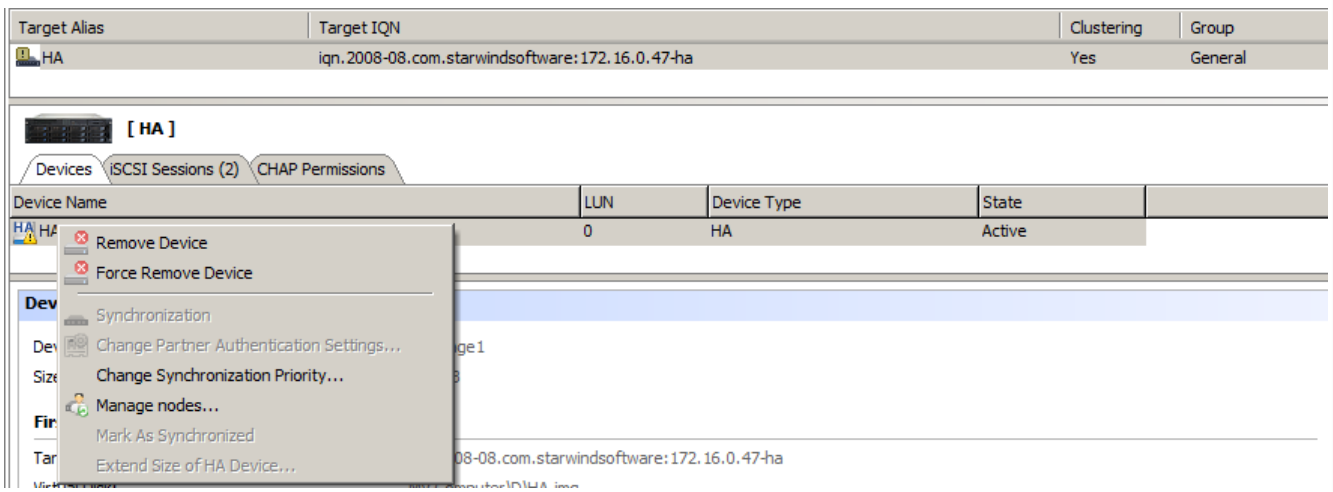

**9. HA Device Replication manager** appears. Click **Add replica** on the toolbar**.**

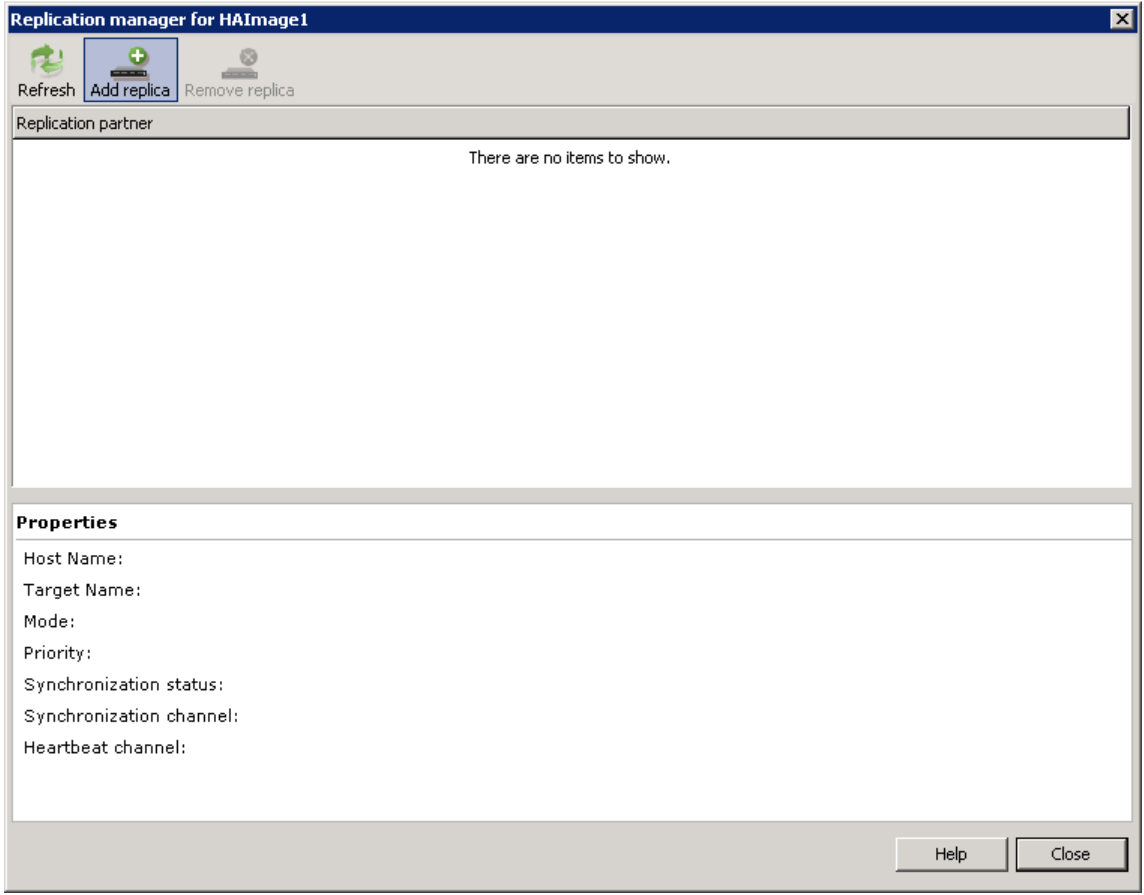

**STORAGE , SLIFT HYPERVISOR** 

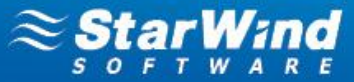

**10.** Specify an IP address of the second StarWind HA partner node.

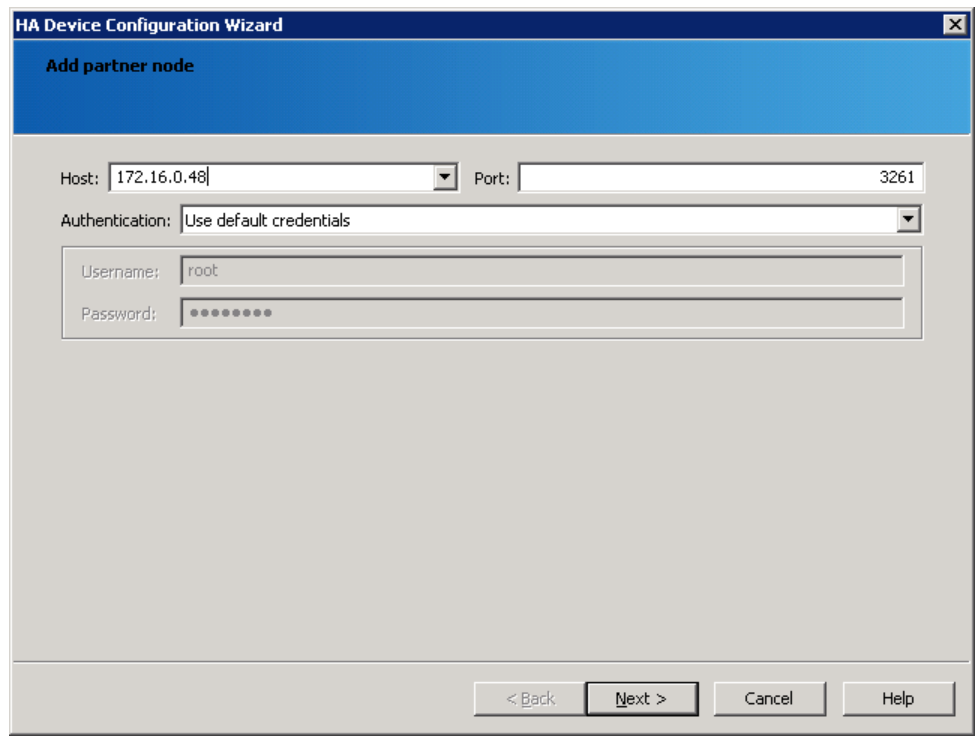

- **11.** Click **Next** to continue.
- **12.** Specify target and virtual disk parameters.
- **13.** Select **Create HA from virtual disk** radio button**.**

**14.** Specify the previously used image file as a virtual disk on the second server.

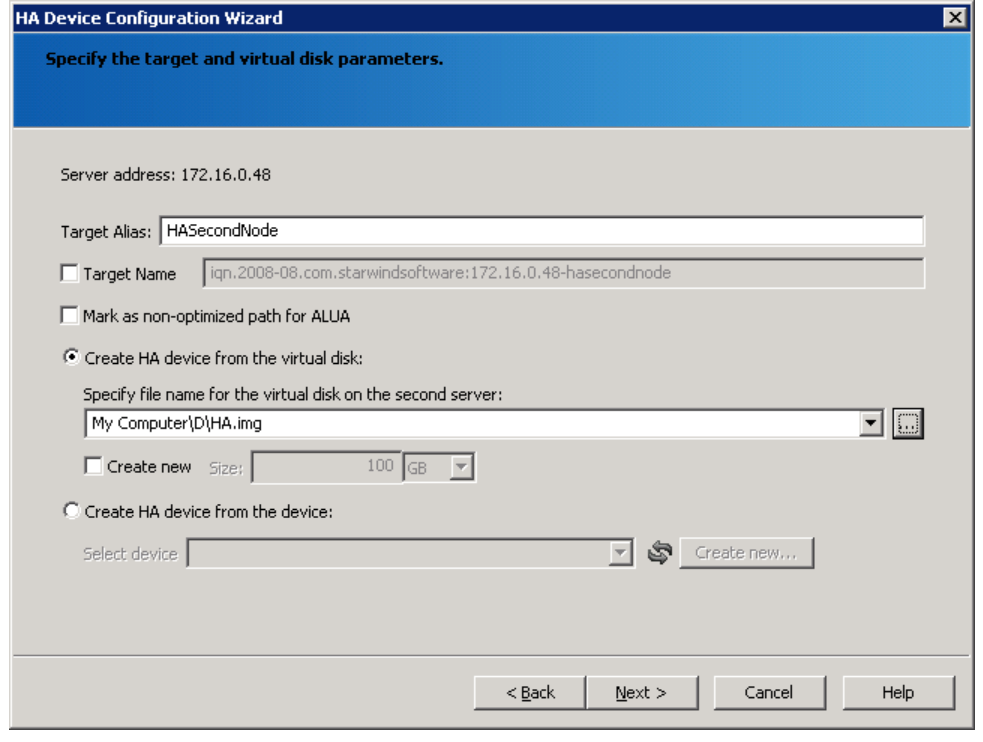

**15.** Click **Next** to continue.

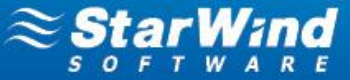

**16.** Specify synchronization and heartbeat channels.

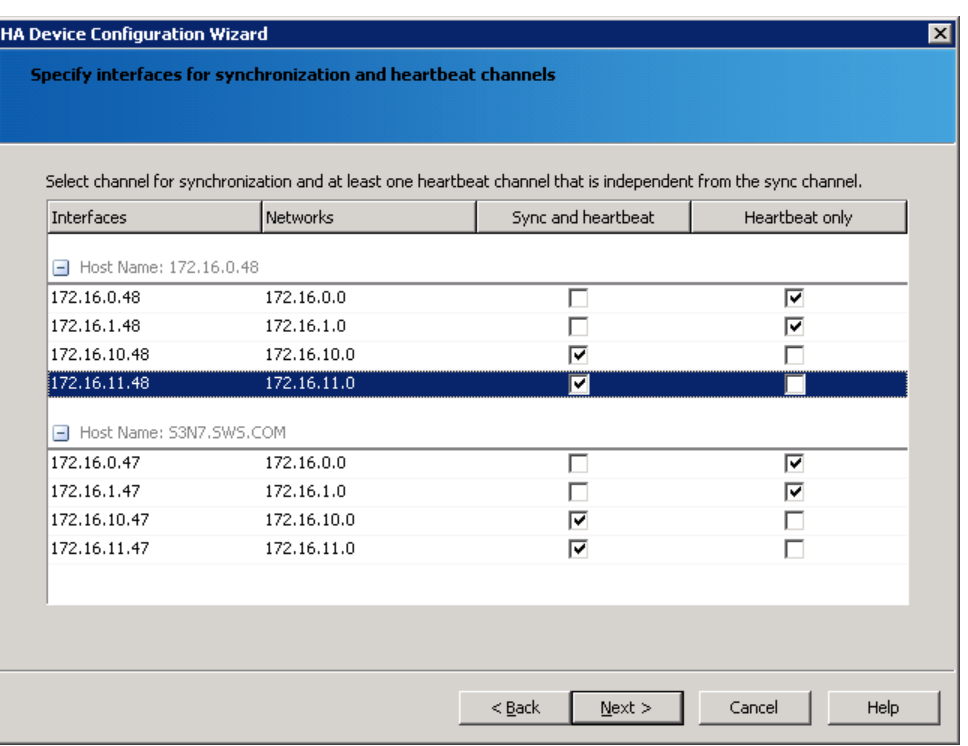

- **17.** Click **Next** to continue.
- **18.** Specify cache parameters (the cache type is set automatically in accordance with the partner cache type).

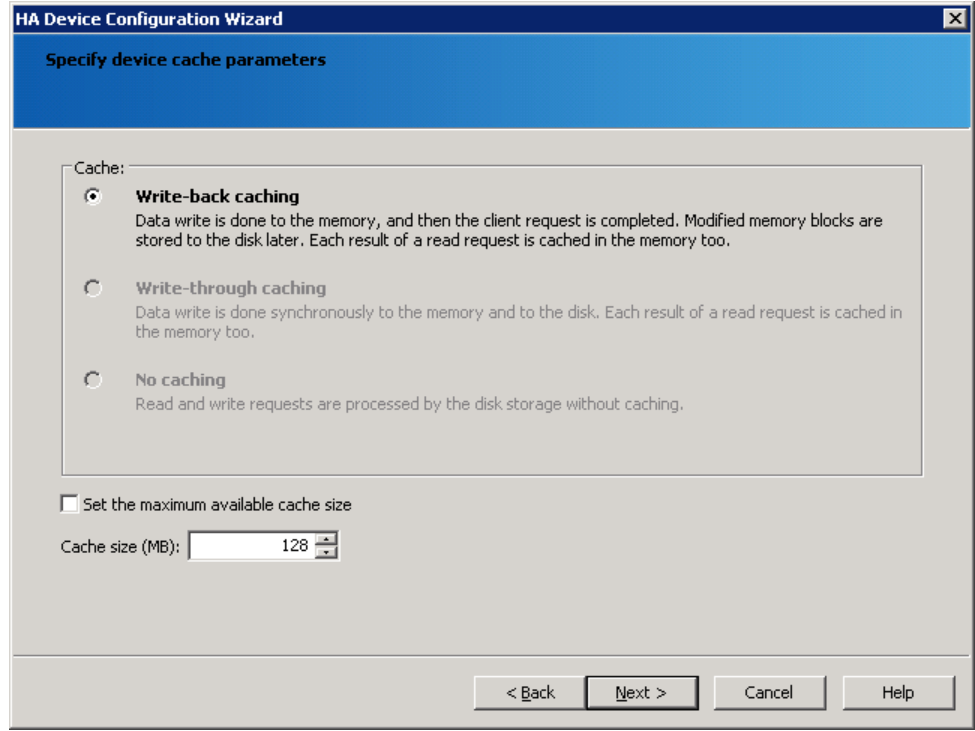

**19.** Click **Next** to continue.

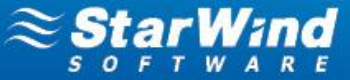

**20.** Confirm the settings of a new HA partner target.

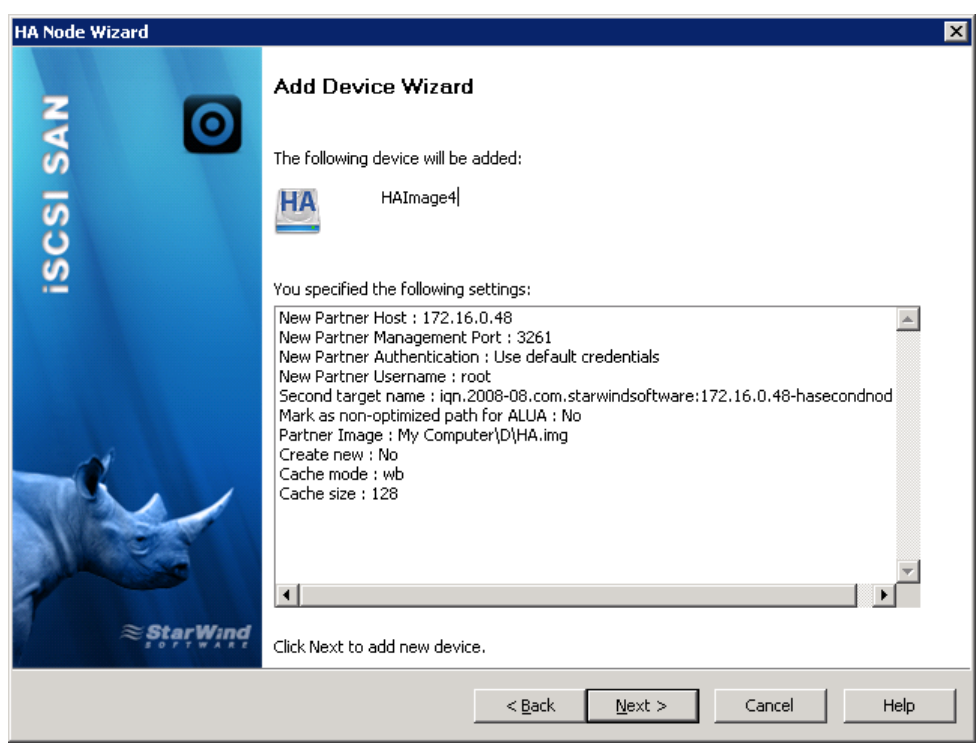

**21.** Click **Next** to continue.

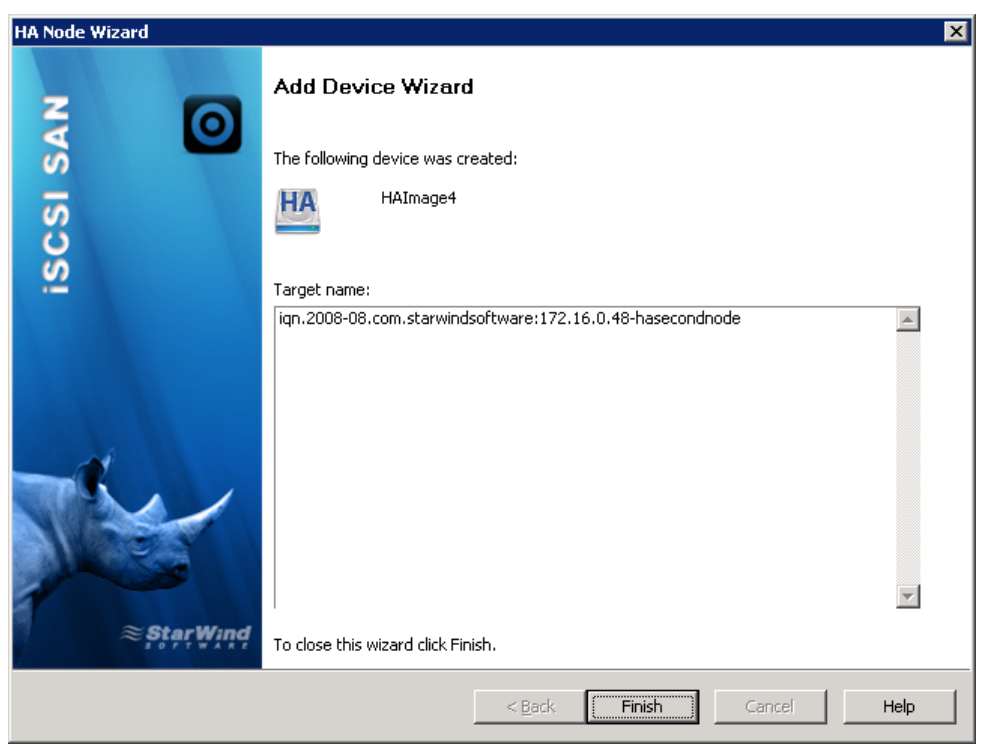

**22.** Click **Finish** to close the wizard.

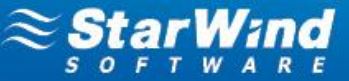

### <span id="page-27-0"></span>**CONFIGURING CHAP FOR AN НА DEVICE**

- **1.** Launch **StarWind Management Console** and connect the first StarWind HA partner node.
- **2.** Right-click the HA device on the **CHAP Permissions** tab and click **Add permission.**

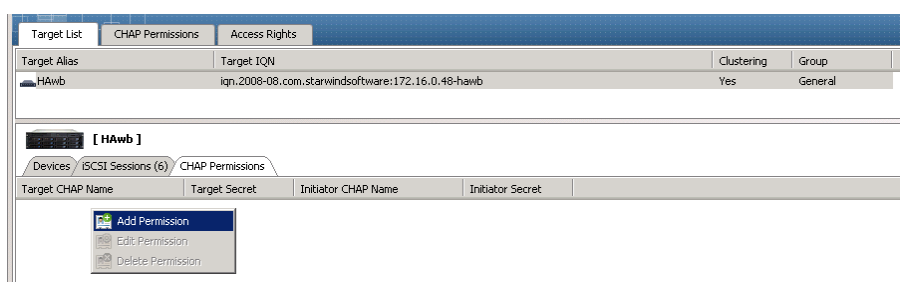

- **3.** Specify the values in the **Target CHAP name, Target secret** and **Confirm secret** fields.
- **4.** Select **Mutual CHAP authentication** checkbox to ensure a higher level of iSCSI security.

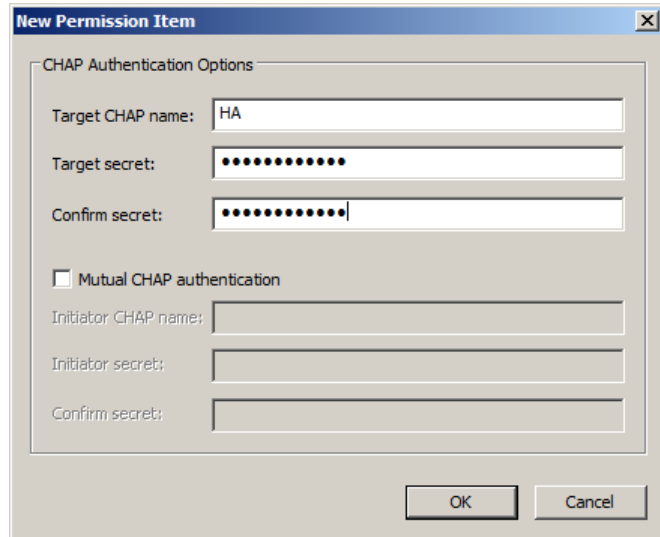

- **5.** Click **OK**.
- **6.** Read the notification and click **OK**.

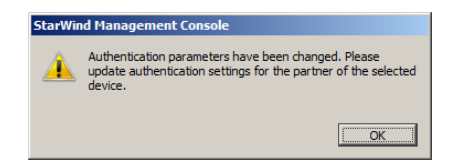

**7.** Connect to the second HA partner node.

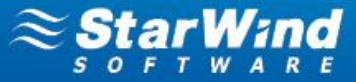

**8.** Right-click HA device and click **Change Partner Authentication Settings.**

 **Note:** If you don't change partner authentication settings, the HA device will not be able to synchronize after the service restart.

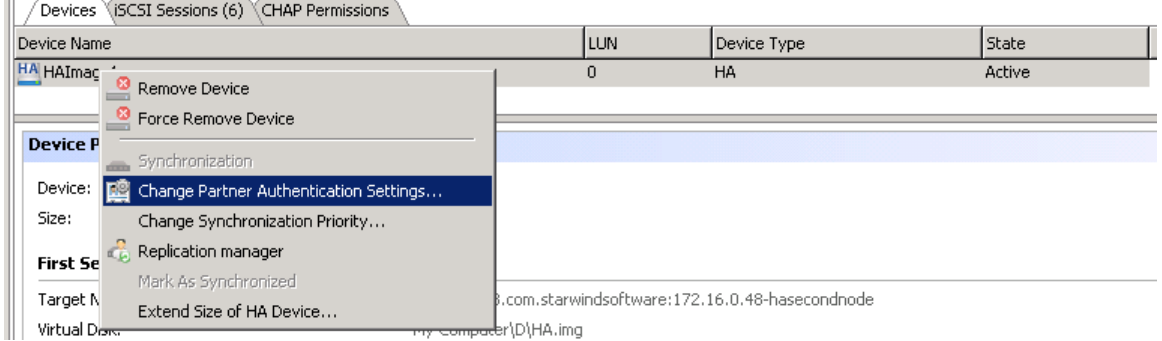

- **9.** Select the partner target with installed CHAP.
- **10.** Specify CHAP as an authentication type and enter local name and secret specified for the first server (refer to the item 2-4 of this section).

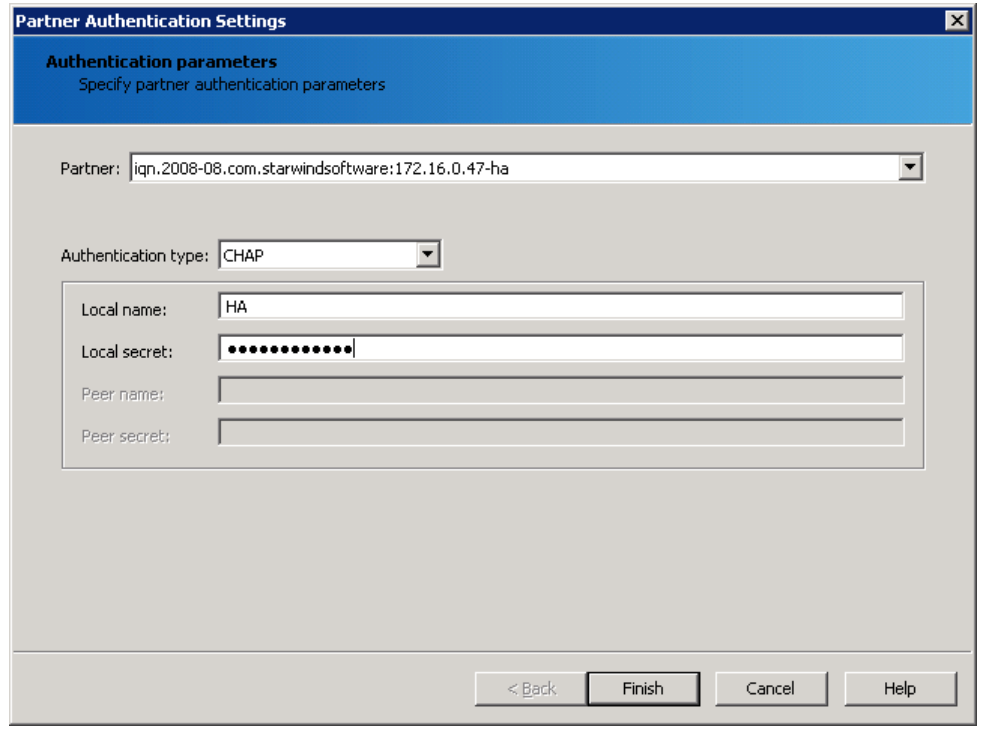

- **11.** Click **Finish**.
- **12.** Perform the actions described in the item 1-11 for another HA partner node.
- **13.** Specify a local name and secret to connect to the client node.

**Take the following steps on ESXi servers:**

- **1.** Launch **vSphere Client: Start->All Programs->VMware->VMware vSphere Client.**
- **2.** Switch to the **Configuration** tab and select **Storage Adapters** in the **Hardware** pane**.**
- **3.** Select a storage adapter from the **iSCSI Software Adapter** list and click the **Properties** link in the **Details**  section**.**
- **4.** Switch to the **Static Discovery** tab of the **iSCSI Initiator** window.

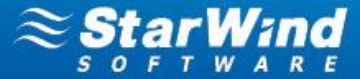

**5.** Select the target and click **Settings**.

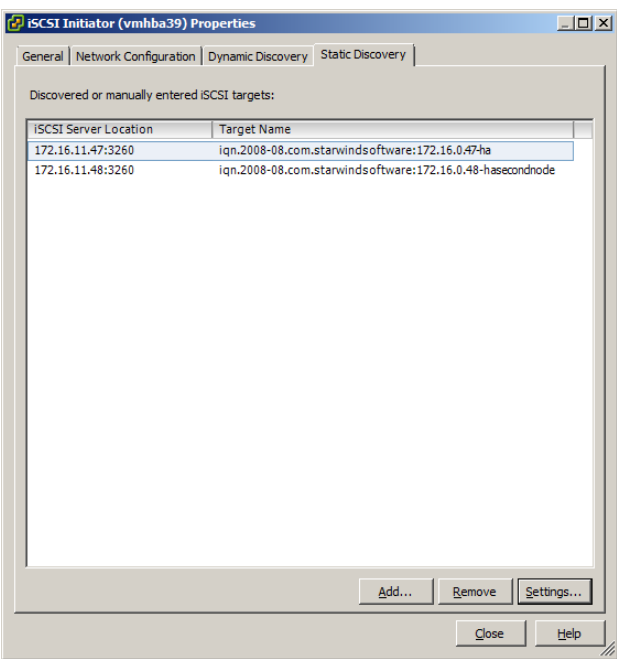

#### **6.** Click **CHAP**.

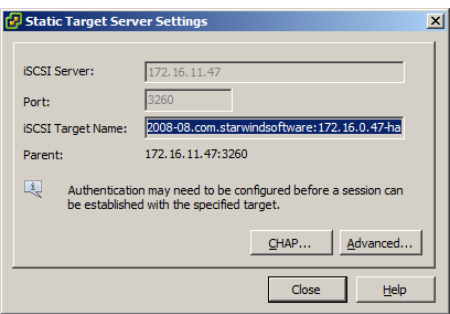

**7.** Clear the **Inherit from parent** checkbox and specify a CHAP name and secret.

**Note:** If you have specified mutual CHAP earlier, clear the **Inherit from parent** checkbox and specify a mutual CHAP name and secret.

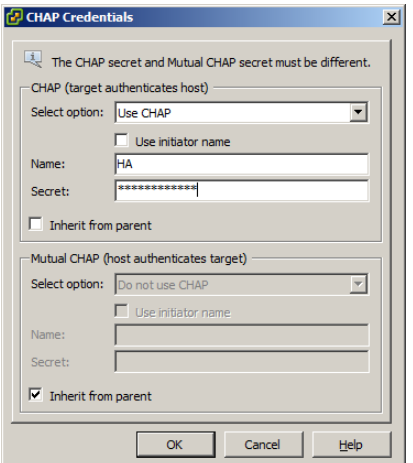

### f. Click **OK**.

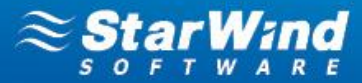

**Take the following steps on Hyper-V servers:**

- **1.** Launch **iSCSI Initiator: Start->Administrative Tools->iSCSI Initiator**.
- **2.** Select the required target and click **Connect**.

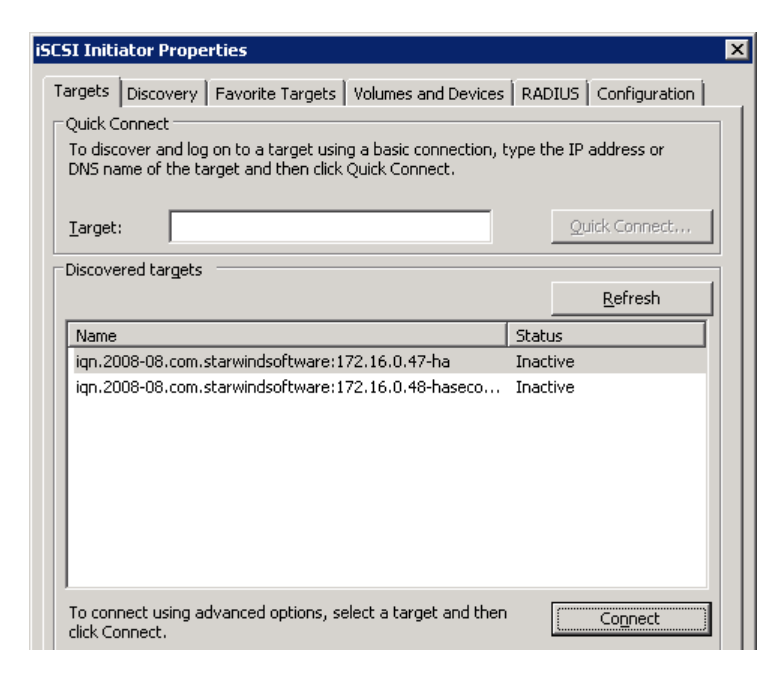

#### **3.** Click **Advanced**.

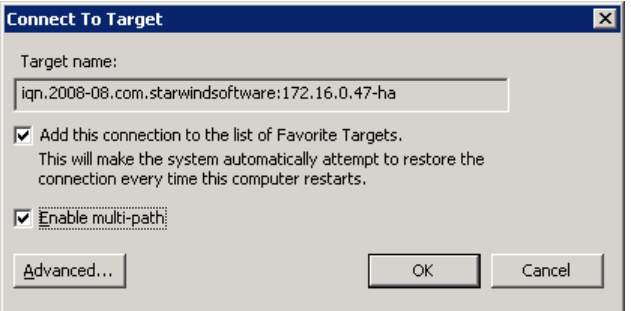

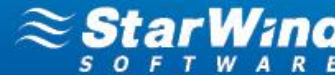

**4.** Select the **Enable CHAP log on** checkbox and specify a name and target secret.

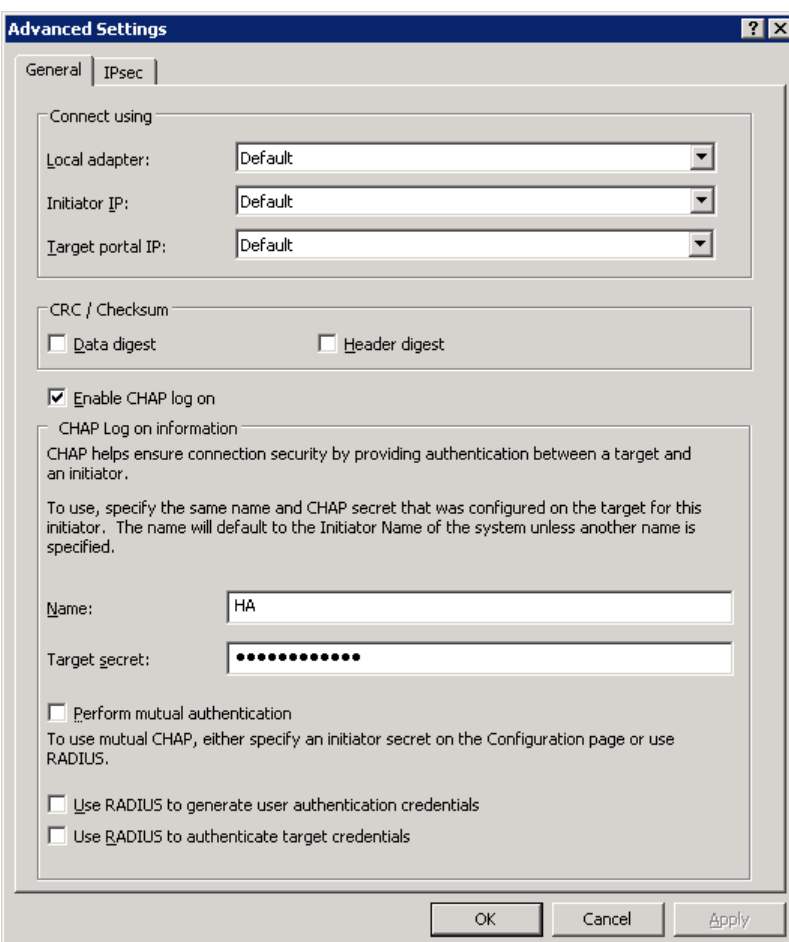

**5.** Click **OK**.

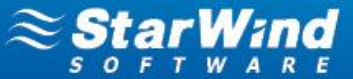

### <span id="page-32-0"></span>**CONTACTS**

### **US Headquarters**

## **EMEA and APAC**

Customer Support Portal: <http://www.starwindsoftware.com/support> Support Forum: <http://www.starwindsoftware.com/forums><br>Sales: sales: sales@starwindsoftware.com Sales:<br>
Sales:
Sales:
Sales:
Sales:
Sales:
Sales:
Sales:
Sales:
Sales:
Sales:
Sales:
Sales:
Sales:
Sales:
Sales:
Sales:
Sales:
Sales:
Sales:
Sales:
Sales:
Sales:
Sales:
Sales:
Sales:
Sales:
Sales:
Sales:
Sales:
Sales:
Sale [info@starwindsoftware.com](mailto:info@starwindsoftware.com)

Phone: 1-617-449-7717 Fax: 1-617-507-5845

Phone: +44-0-2071936727 +44-0-2071936350 Voice Mail: 1-866-790-2646

#### **StarWind Software Inc.**

40 Mall Rd., Burlington, MA 01803, USA www.starwindsoftware.com

**STORAGE Star HYPERVISOR** 

www.starwindsoftware.com